**Observing Programmes Office - European Southern Observatory - May 2023**

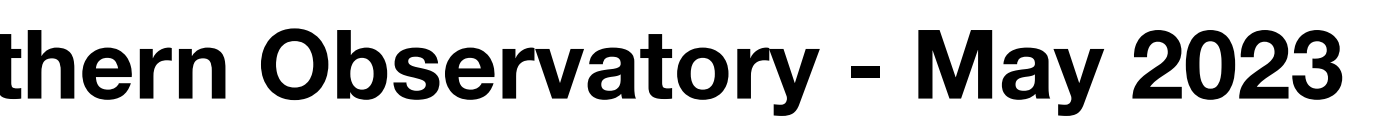

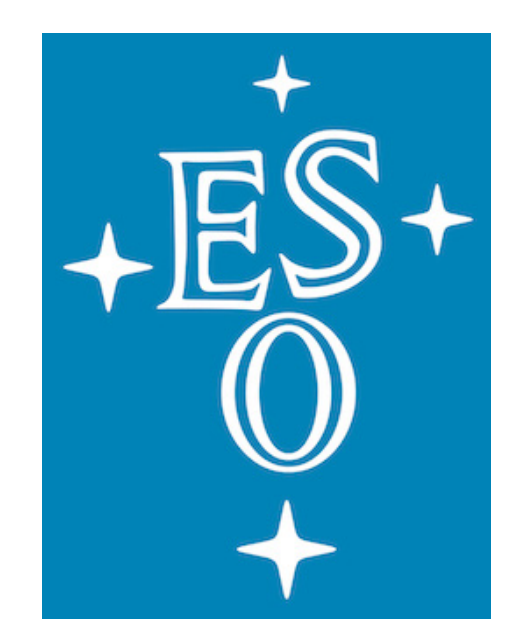

### **The Proposal Evaluation Interface Panel Meetings – For Panel Chairs**

### **General information**

- [these guidelines](https://www.eso.org/sci/observing/phase1/prop-rev/review_guidelines.html#PanelMeetings).
- panel members.
- Make sure you have the link for connecting to the online Panel Meetings via the MS-Team platform. You should have received a message with the relevant information.
- us at [opo@eso.org](mailto:opo@eso.org).

• For a general introduction on the meeting phase, please carefully read

• For general features of the PEI, please look at the presentation for the

• If you have questions and/or doubts, please do not hesitate to contact

### **Accessing PEI**

- Go to the [User Portal](https://www.eso.org/UserPortal/) and enter your credentials
- Select [Proposal Evaluation Interface](https://www.eso.org/pei/reviews) from the left menu
- Select the Current Review.

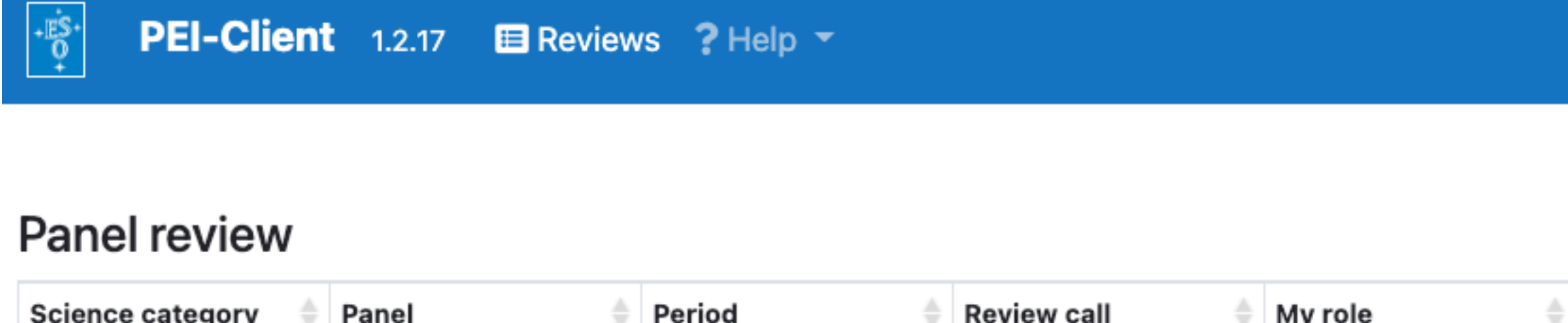

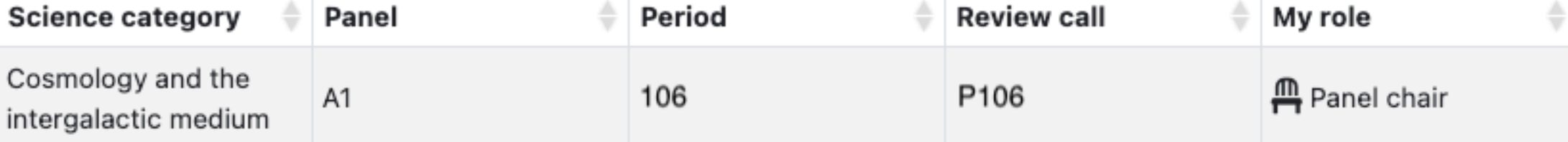

• Click on the "Go to proposals icon"

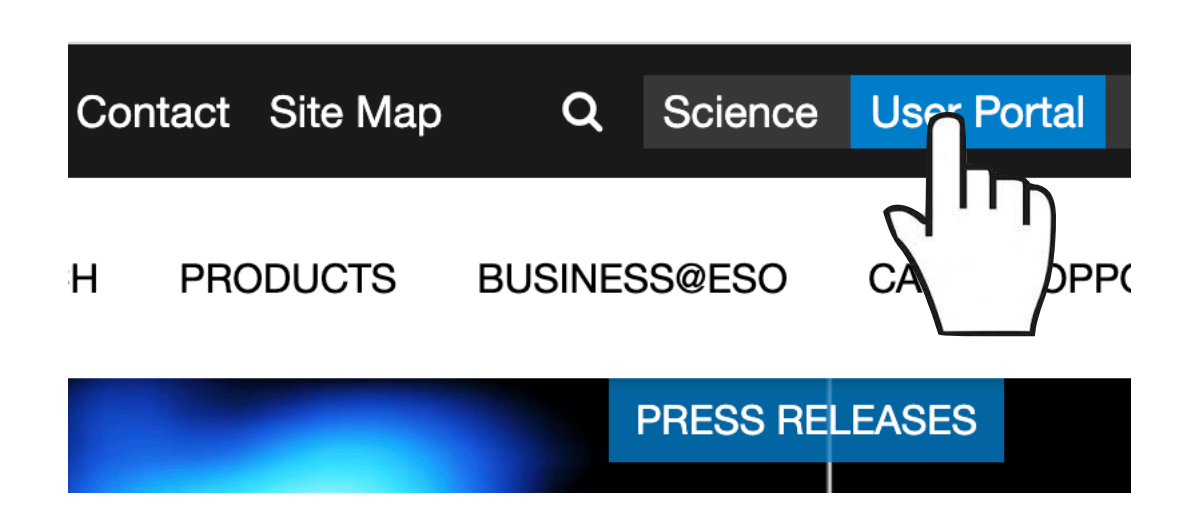

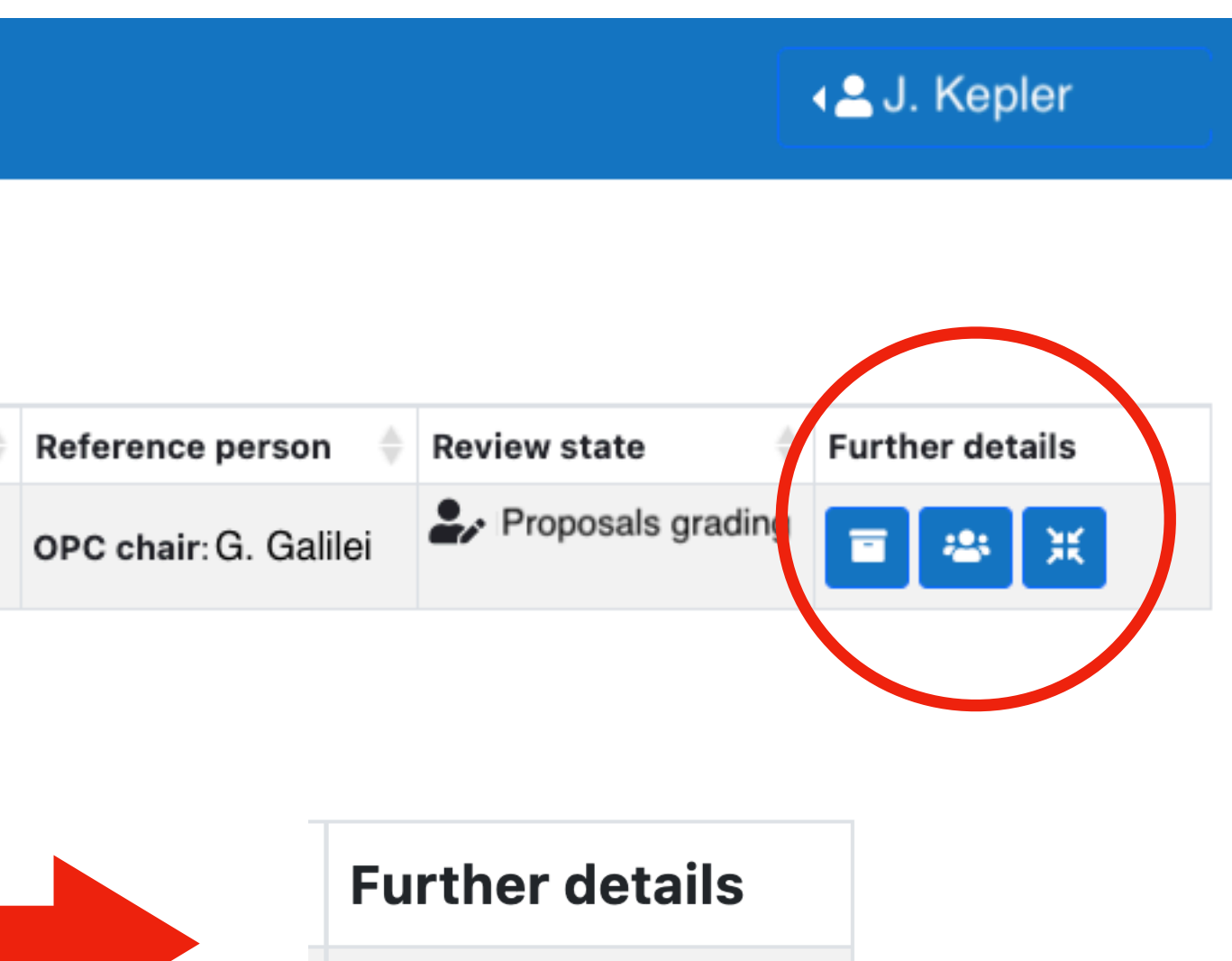

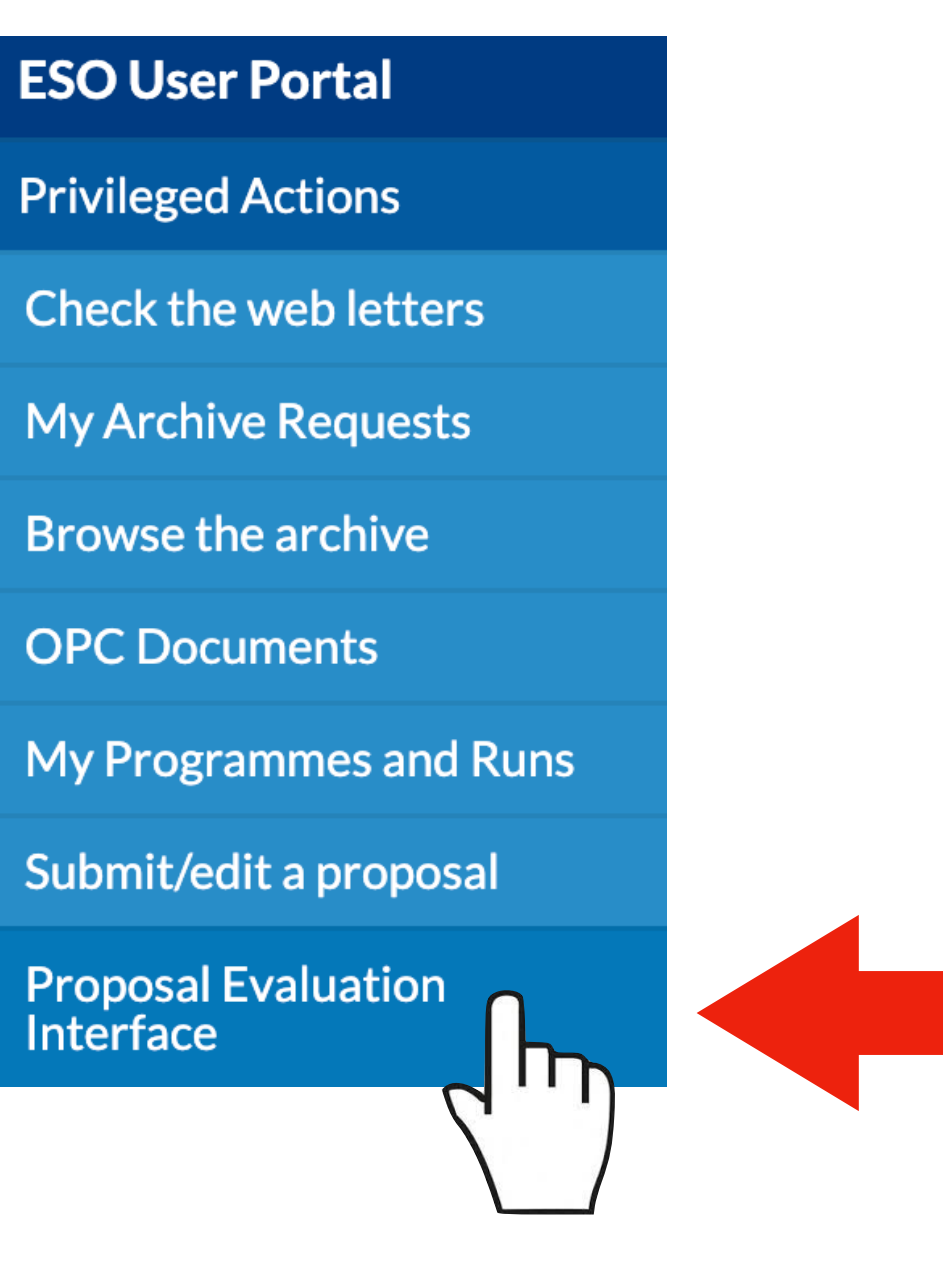

### **Proposal navigation/1**

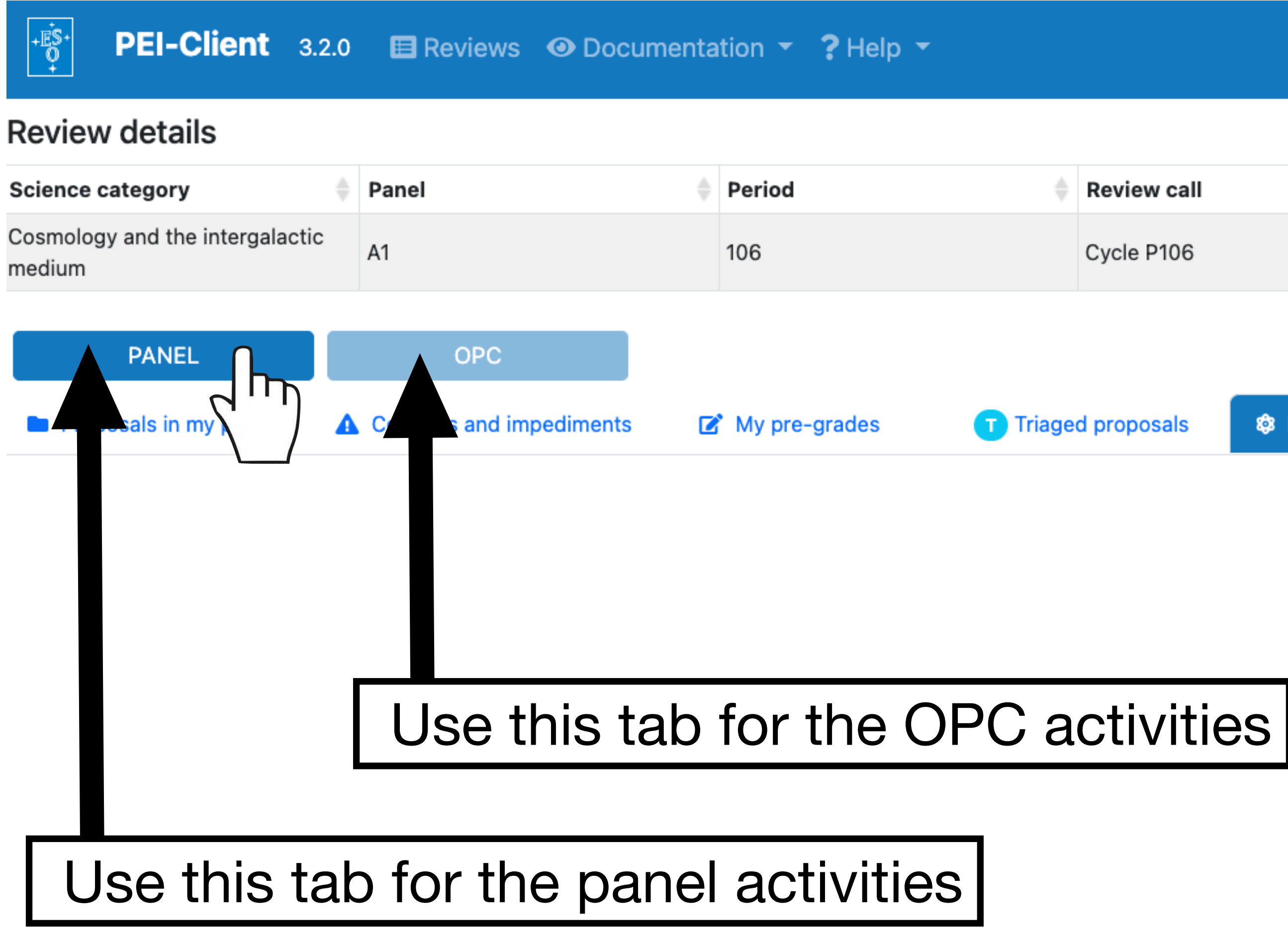

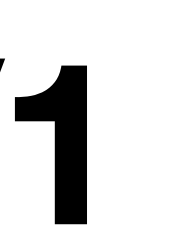

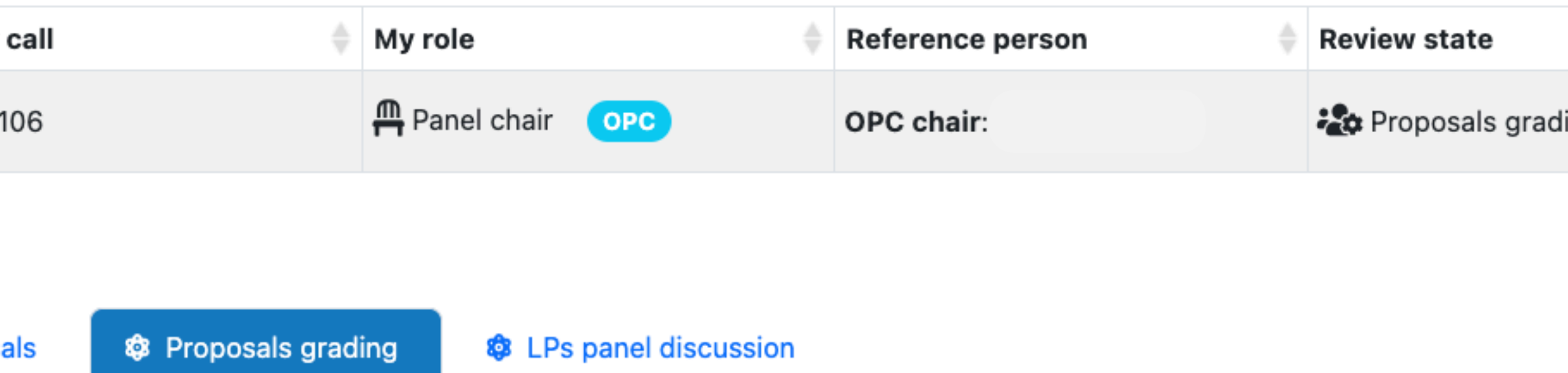

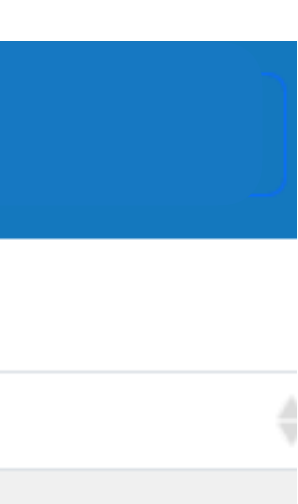

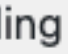

## • This tab provides a detailed overview of the proposals assigned to your

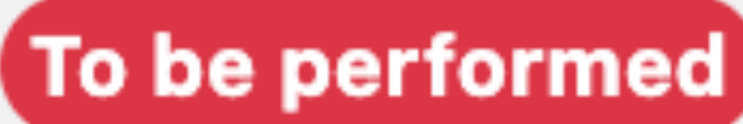

grades

Triaged proposals

**<sup>3</sup>** Proposals grading

**<sup>3</sup>** LPs panel discussion

can use this to download the list in CSV format navigate it with your preferred spreadsheet tool.

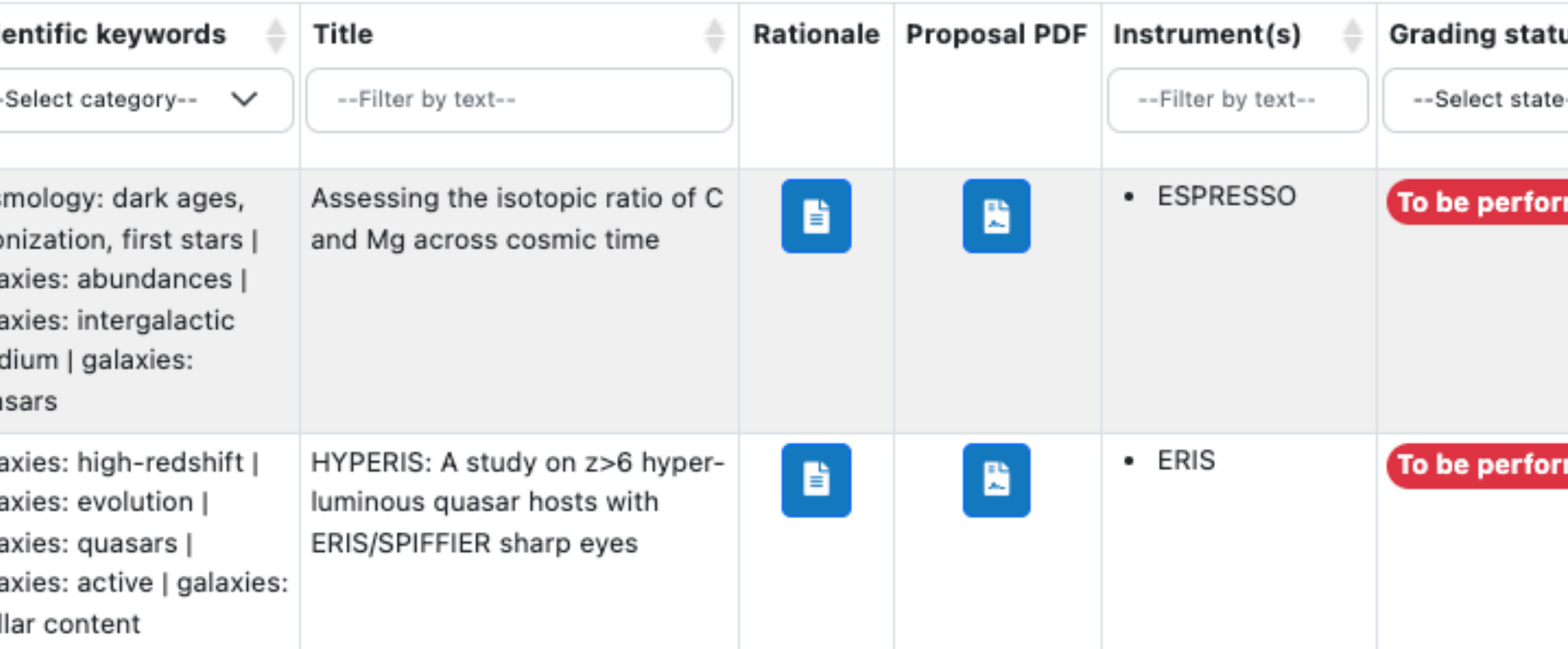

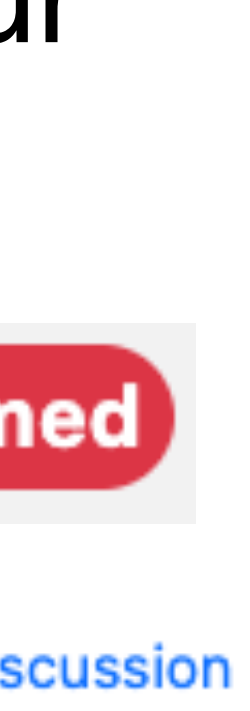

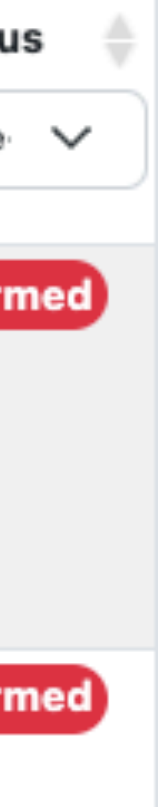

- panel. The list can be refined using various filters
- At the start of the meetings, all programmes will be flagged

## **Proposal navigation/2**

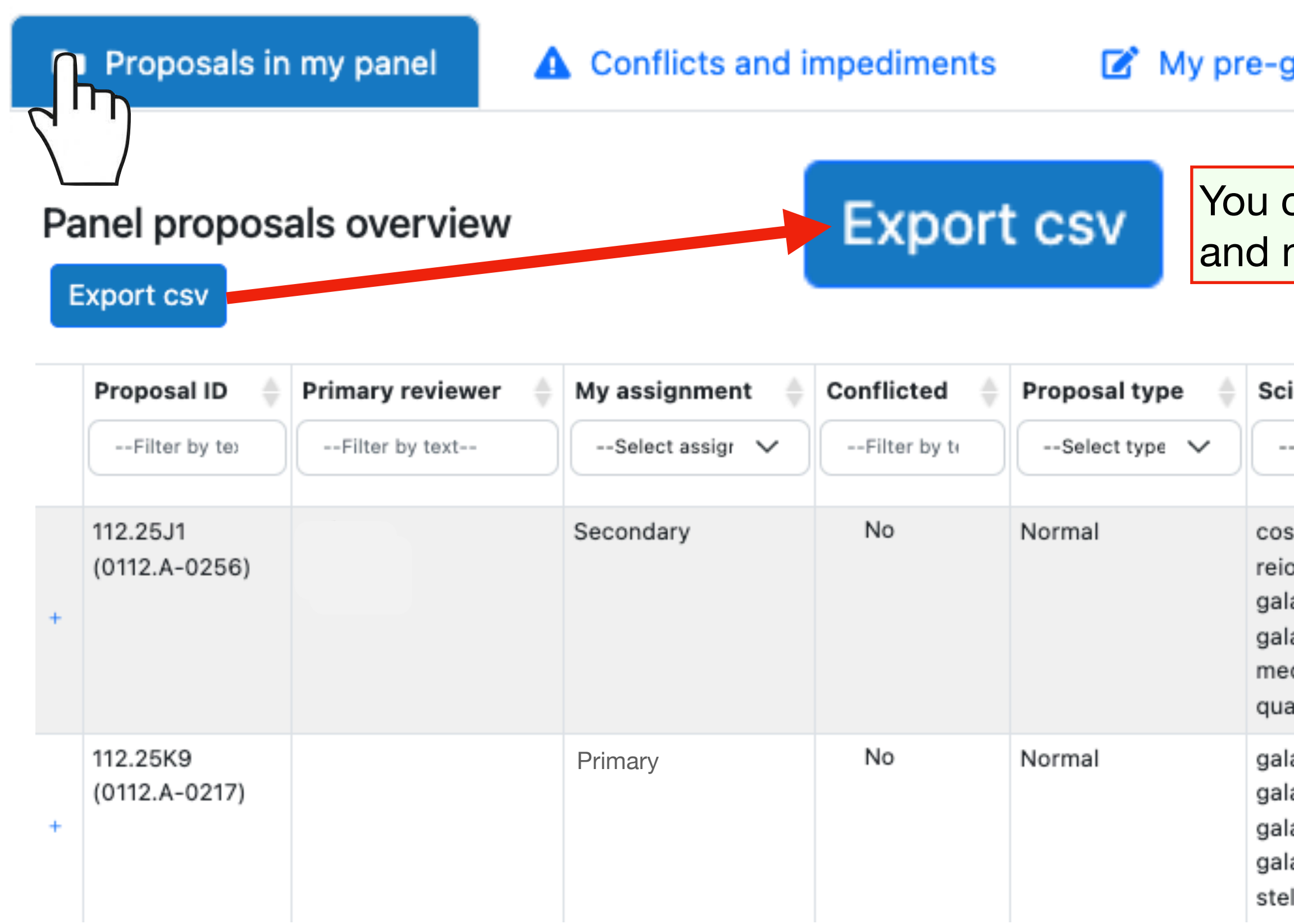

**De** Proposals in my panel

and mark impediments (see below for more details)

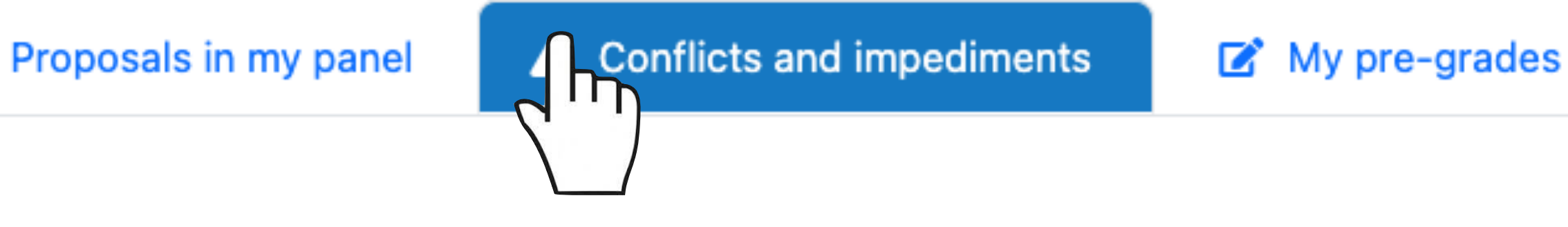

### **Conflicts overview**

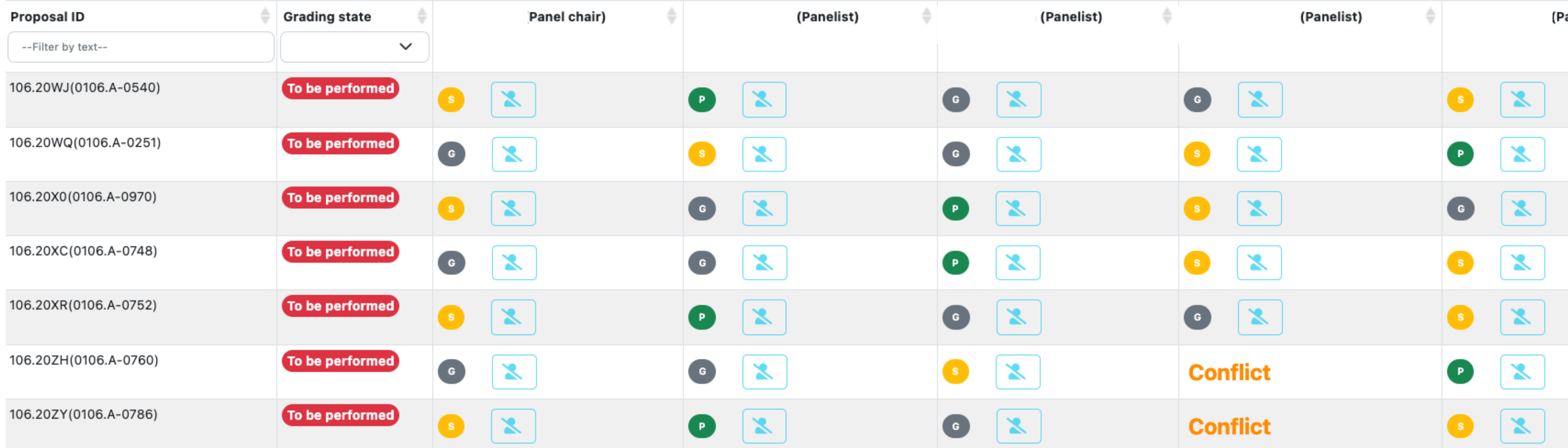

A Conflicts and impediments

## • This tab allows you to check the existing conflicts, enter new conflicts

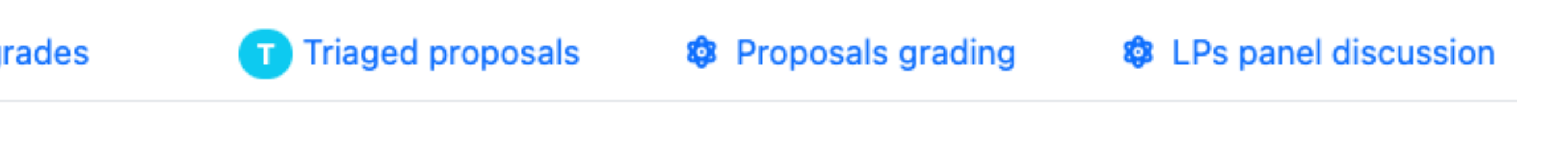

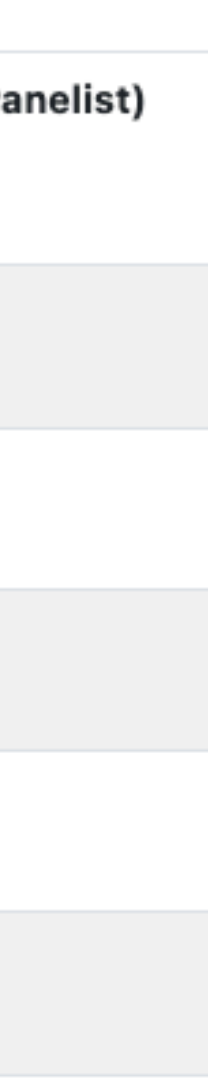

# **Proposal navigation/3**

### • This tab is reported here only for completeness, as it is the one that you used during the pre-grading phase.

## **Proposal navigation/4**

OBFUSCATED TEXT OBFUSCATED TEXT OBFUSCATED TEXT OBFUSCATED TEXT OBFUSCATED TEXT OBFUSCATED TEXT OBFUSCATED TEXT OBFUSCATED TEXT OBFUSCATED TEXT OBFUSCATED TEXT OBFUSCATED TEXT OBFUSCATED TEXT OBFUSCATED TEXT OBFUSCATED TEXT OBFUSCATED TEXT OBFUSCATED TEXT OBFUSCATED TEXT OBFUSCATED OBFUSCATED TEXT OBFUSCATED TEXT OBFUSCATED. OBFUSCATED TEXT OBFUSCATED TEXT

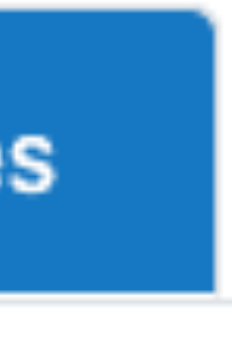

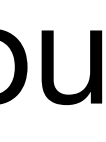

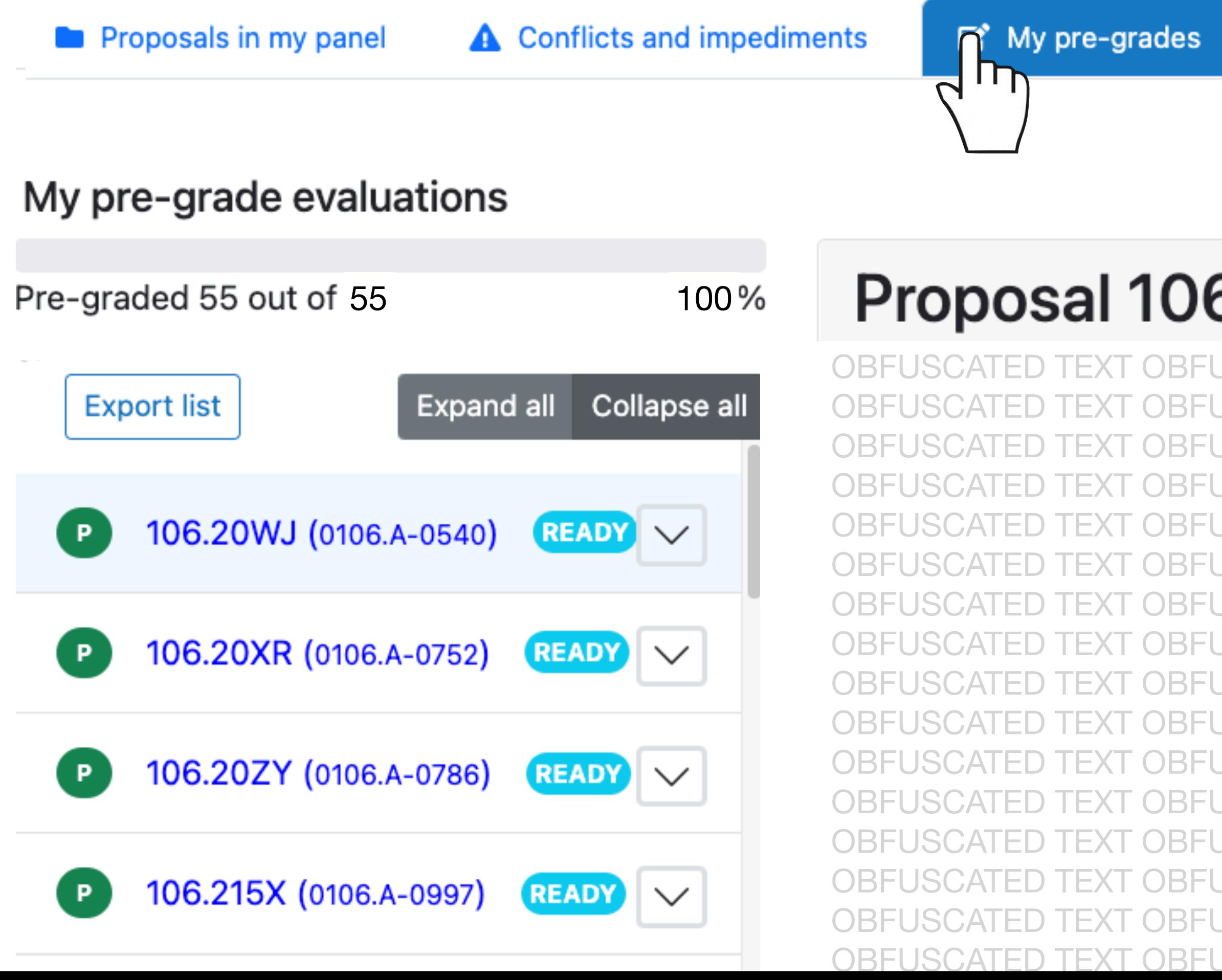

My pre-grades B

The Triaged proposals

**<sup>3</sup>** Proposals grading

**<sup>3</sup>** LPs panel discussion

### Proposal 106.20WJ (0106.A-0540)

### • This tab provides the list of proposals which were triaged based on the

## • Use this tab to rescue triaged proposals upon request by any of the

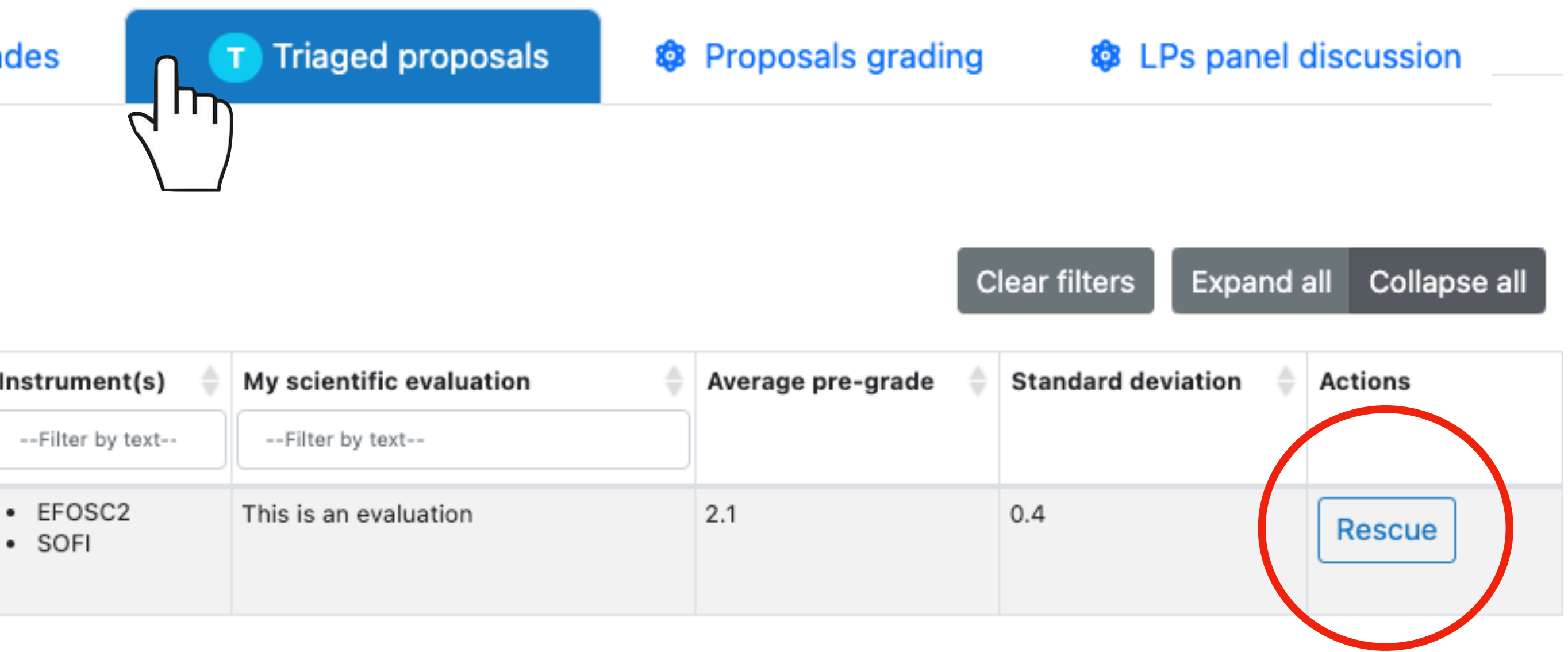

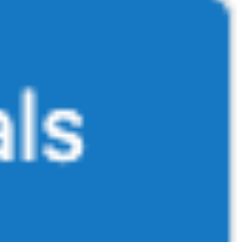

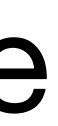

- pre-meeting grades.
- panel members (see below for more details)

▲ Conflicts and impediments Proposals in my panel My pre-grades

**Triaged proposals** 

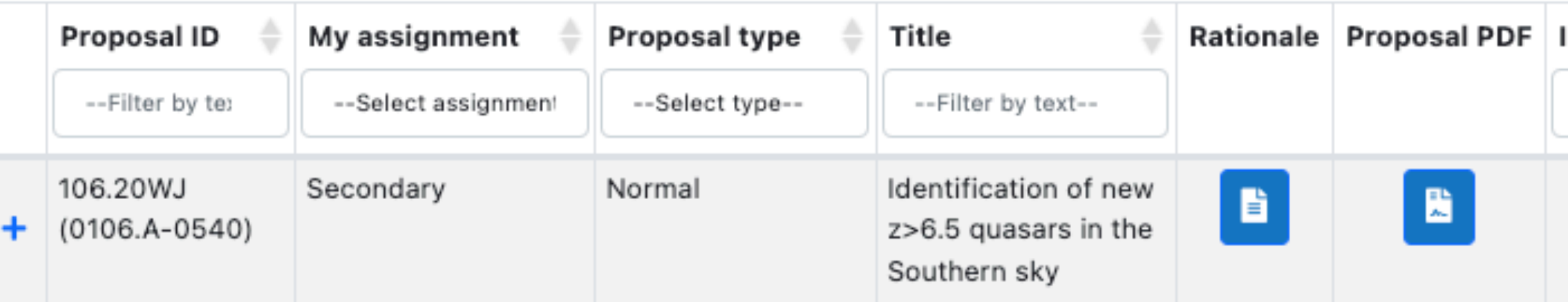

**Triaged proposals** 

### **Proposal navigation/5**

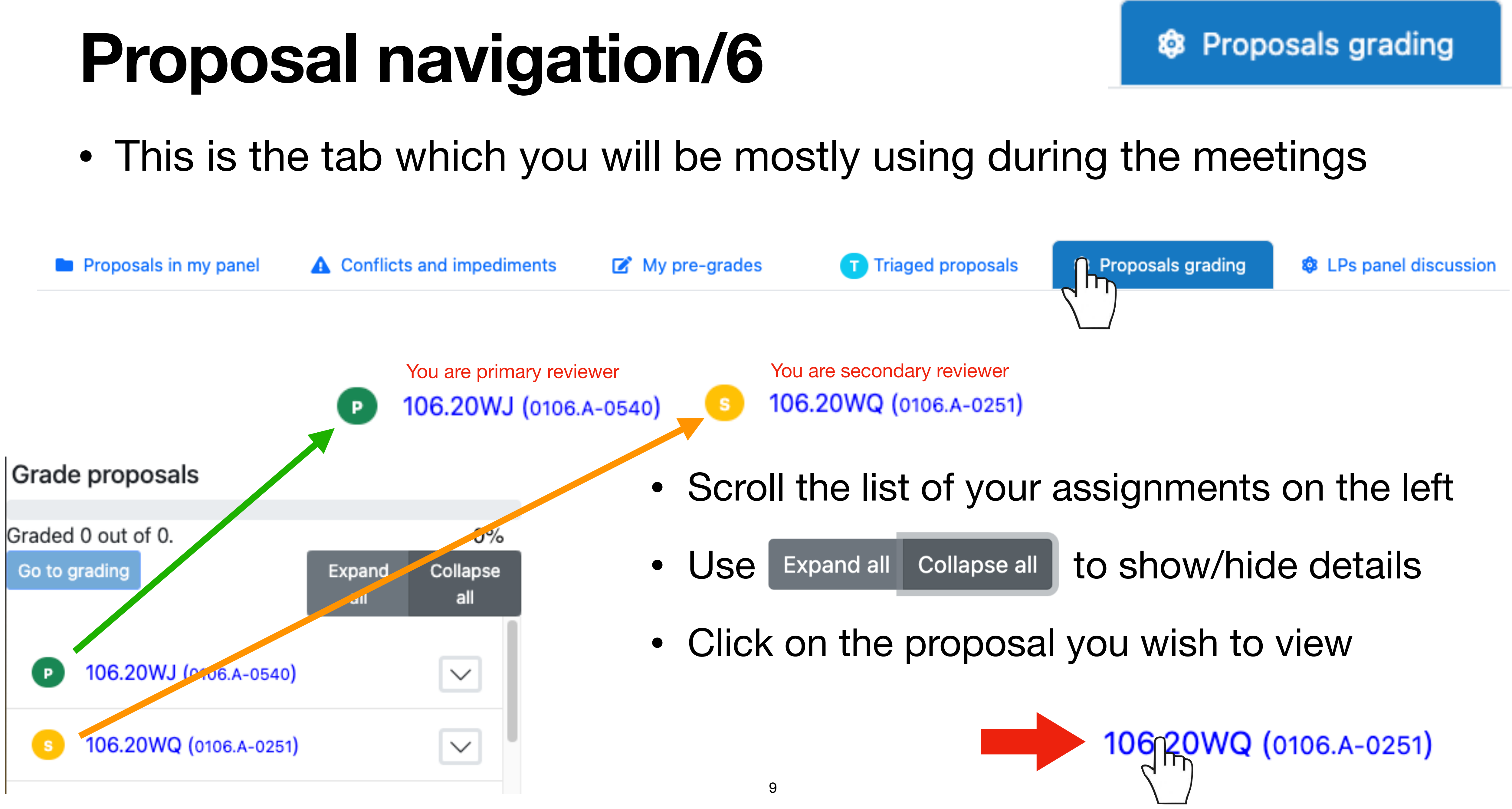

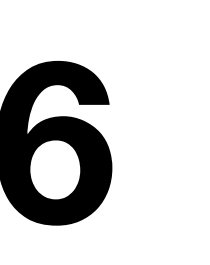

scientific category (C in the example)

### **Proposal navigation/7**

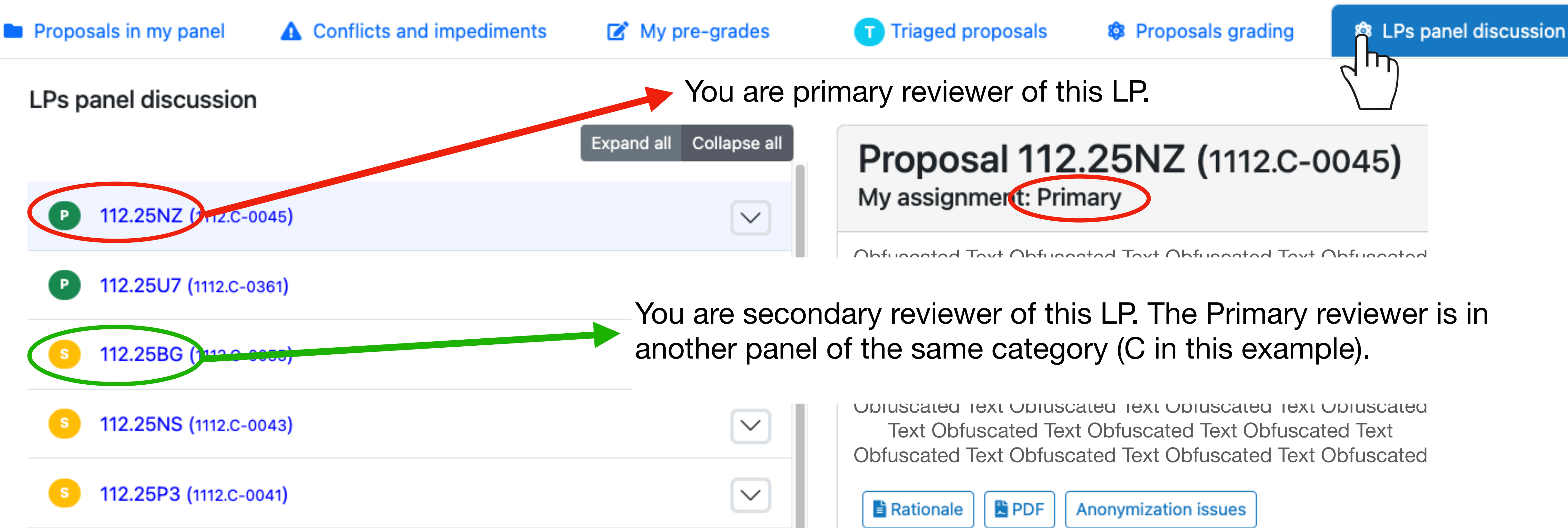

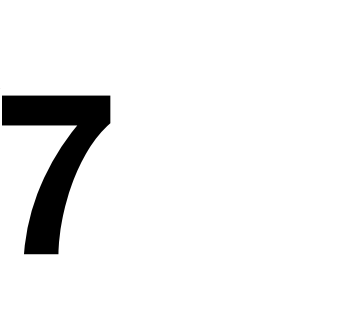

**LPs panel discussion** 霉

## • This tab provides the list of Large Programmes submitted for your

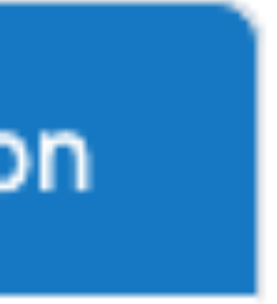

### **Rescue triaged proposals**

- Select the **Triaged proposals** tab
- Locate the proposal you wish to rescue
- Push the **Rescue** button
- Check that you have selected the proper proposal and confirm by pushing

Rescuentoposal

• A confirmation message will be displayed

• The programme will get a **R** flag

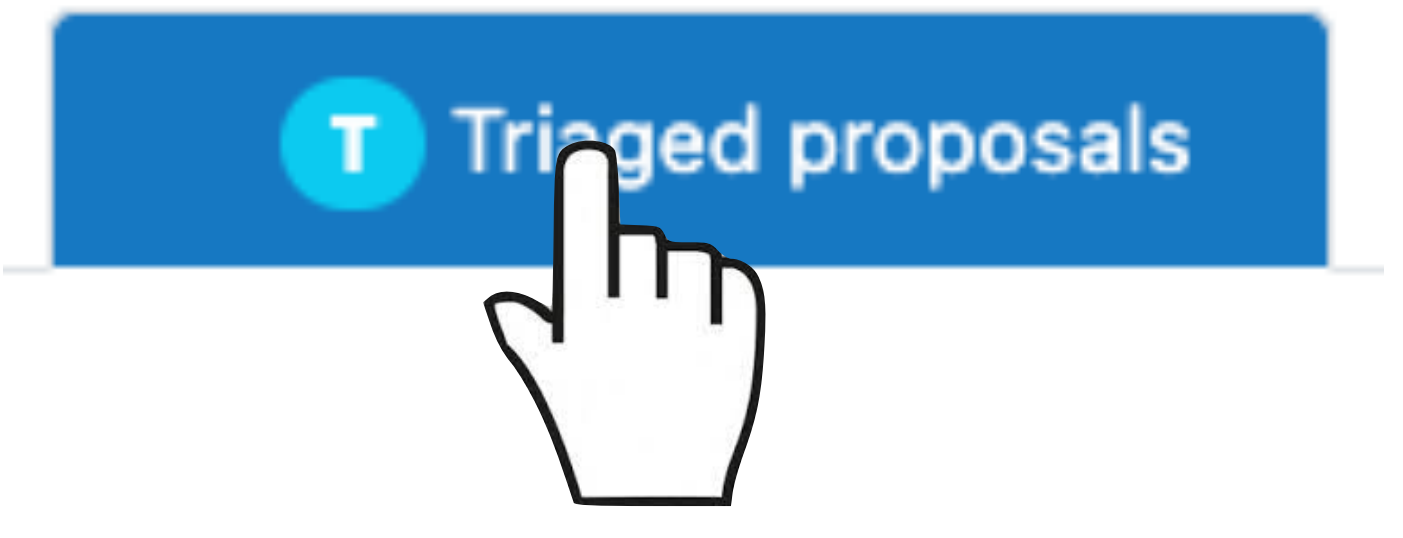

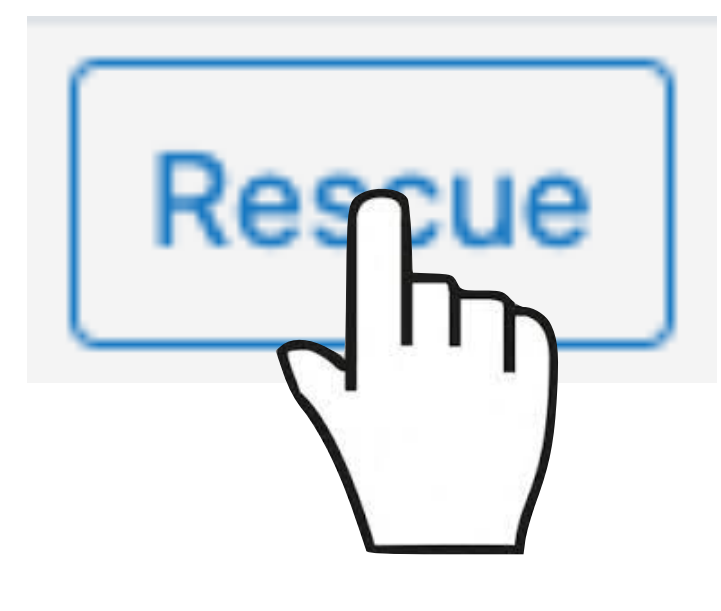

**Rescue confirmation** 

After rescuing proposal 106.20WJ (0106.A-0540) it will be gradable and cannot be set back to Triaged.

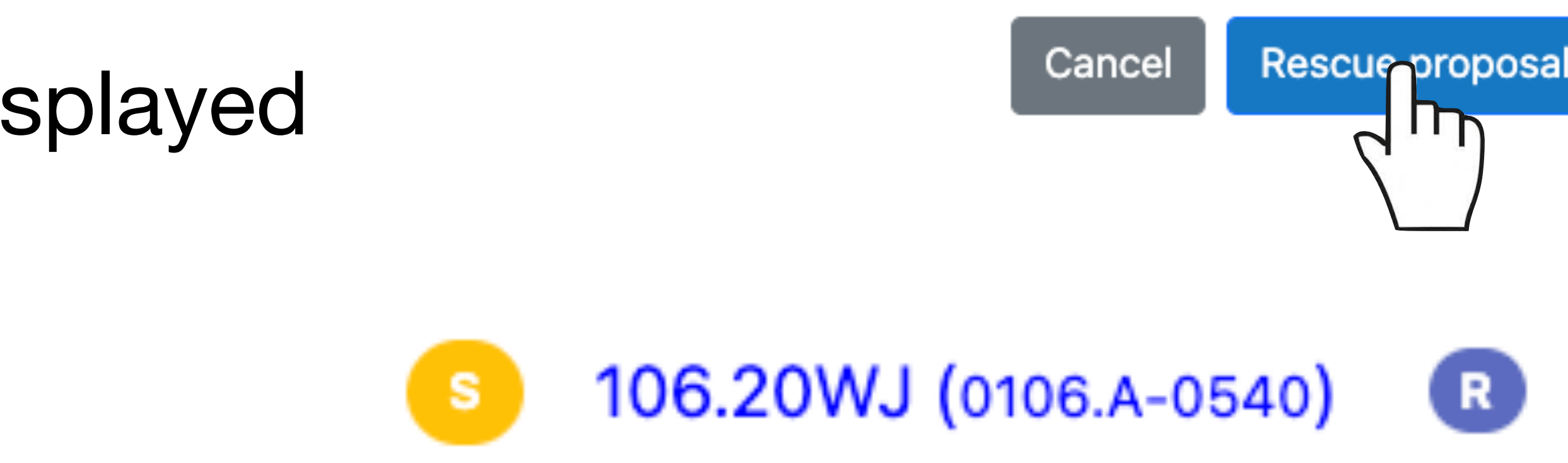

 $\times$ 

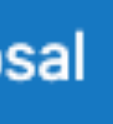

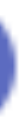

## **Mark a conflict-impediment/1**

z

**S** 

- during the meeting
- Locate the proposal/person you wish to flag
- 

• Last minute conflicts/impediments may be signalled by the panel members

**A** Impediment/Conflict explanation

- select type -

Impediment:Technical

Impediment:Personal

**Conflict:Last minute** 

### **Reason**

The panel member realised she is conflicted.

P.

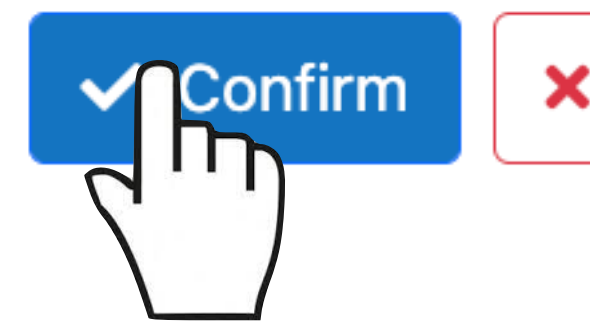

Х

### **New conflict**

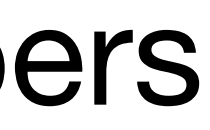

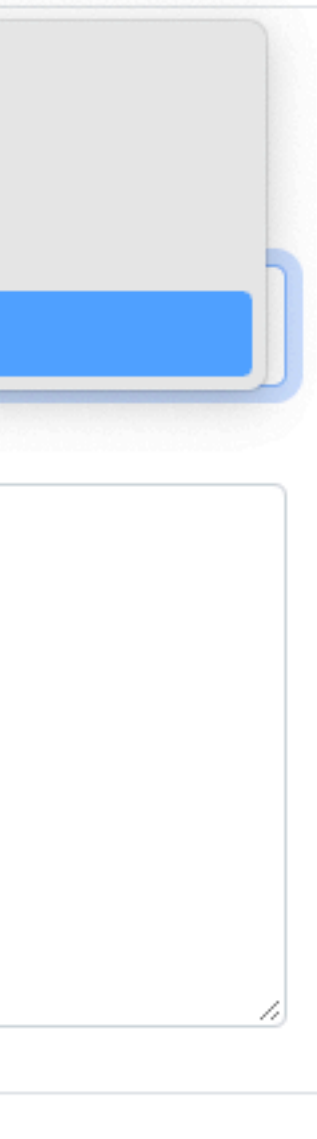

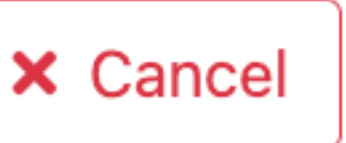

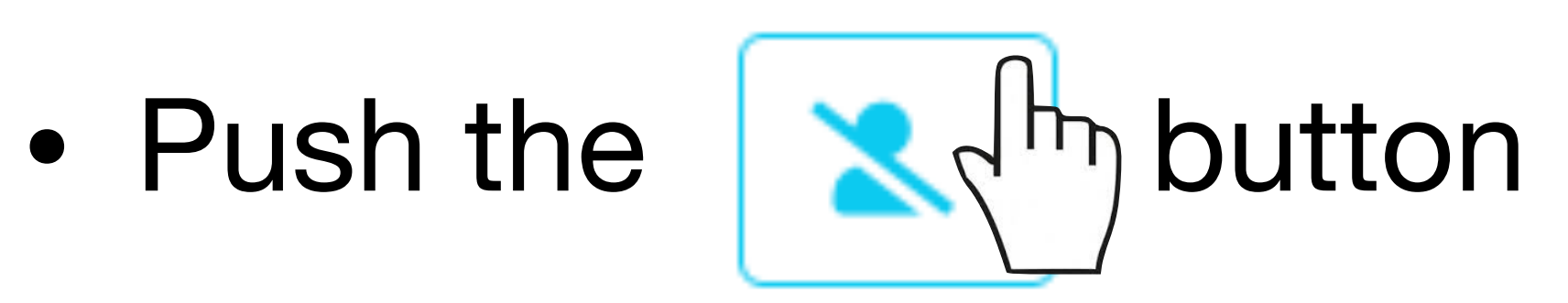

- Select the conflict/impediment type
- If needed add a comment in the text box
- Push the  $\sim$  confirm button

106.20X0  $(0106.A-0970)$ 

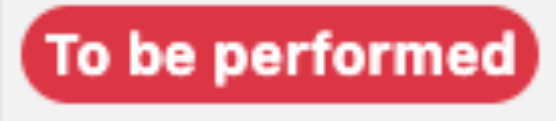

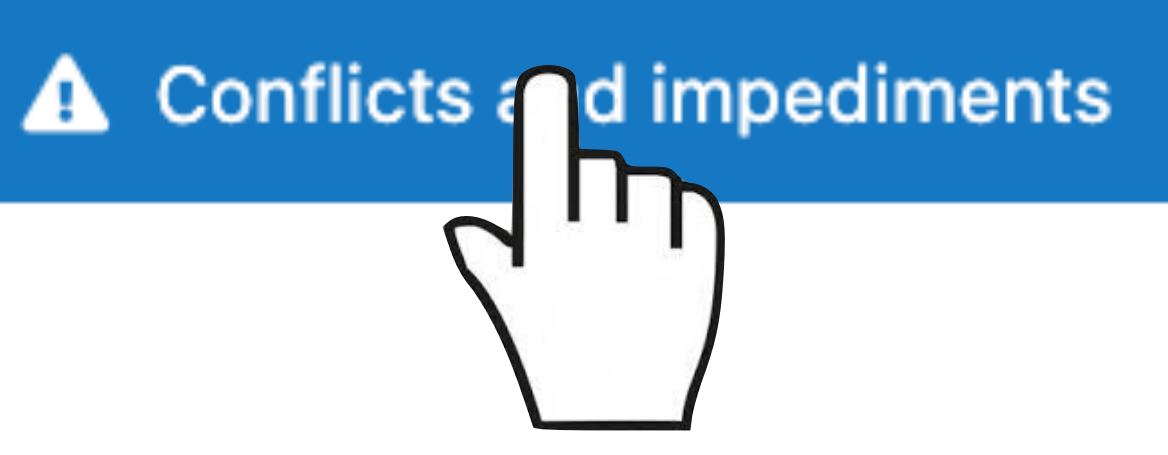

### **Mark a conflict-impediment/2**

- In case a reviewer has multiple impediments, you can use the **bulk impediment** feature
- Scroll to the bottom of the tab
- Select the reviewer to be flagged
- Set bulk impediment **Oset bulk impediment**
- Push Apply bulk impediment

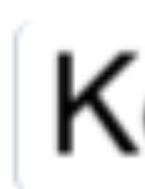

### Conflicts and impediments A

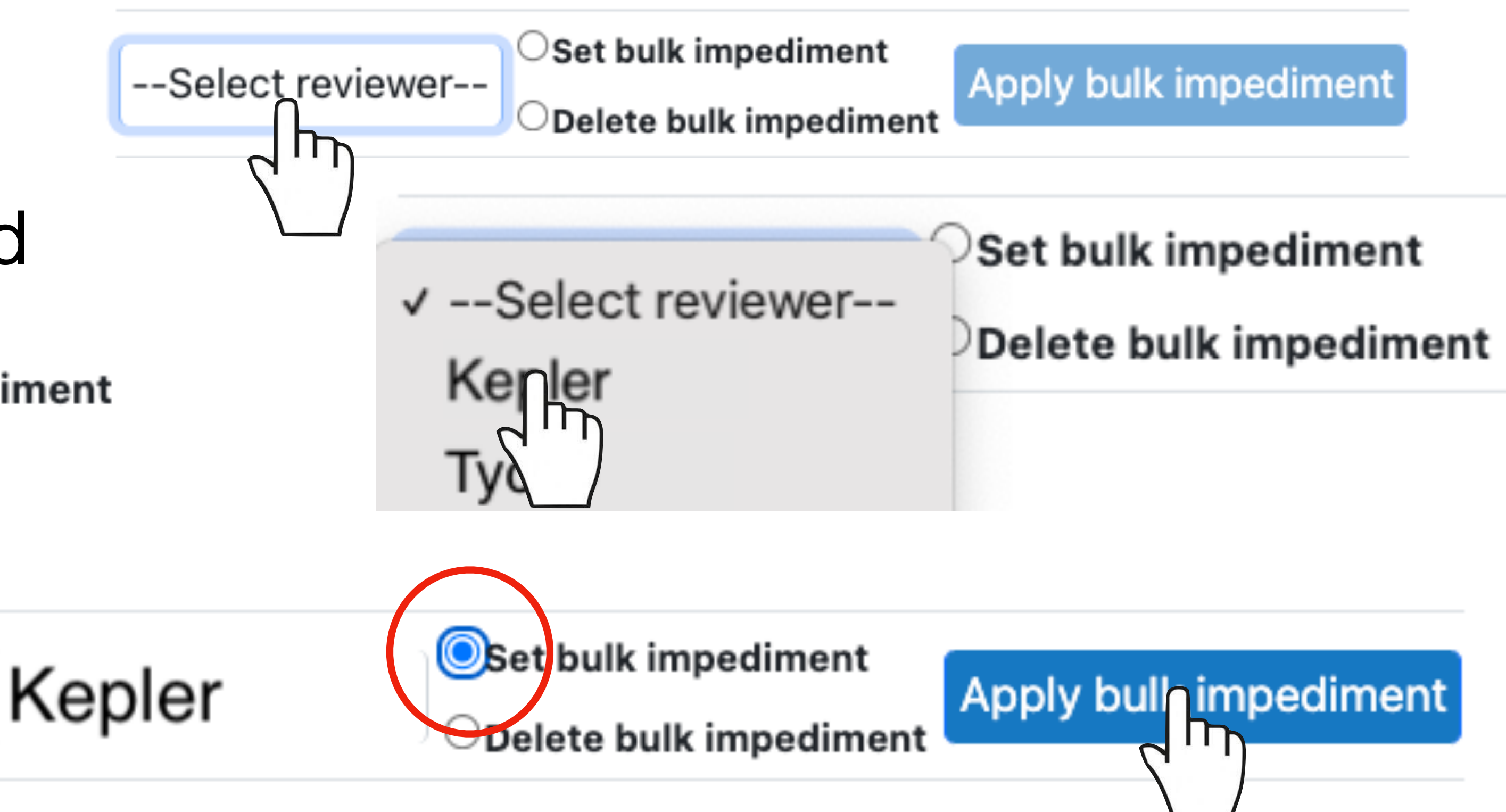

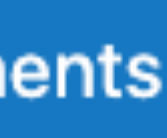

### **Mark a conflict-impediment/3**

- Select the proposal/s to be flagged
- Select the impediment type
- Add a comment if needed
- Push $\vee$  Confirm

### **Impediment type**

Impediment:Technical

### **Reason**

Internet connection not working.

### A Set bulk impediment for Kepler

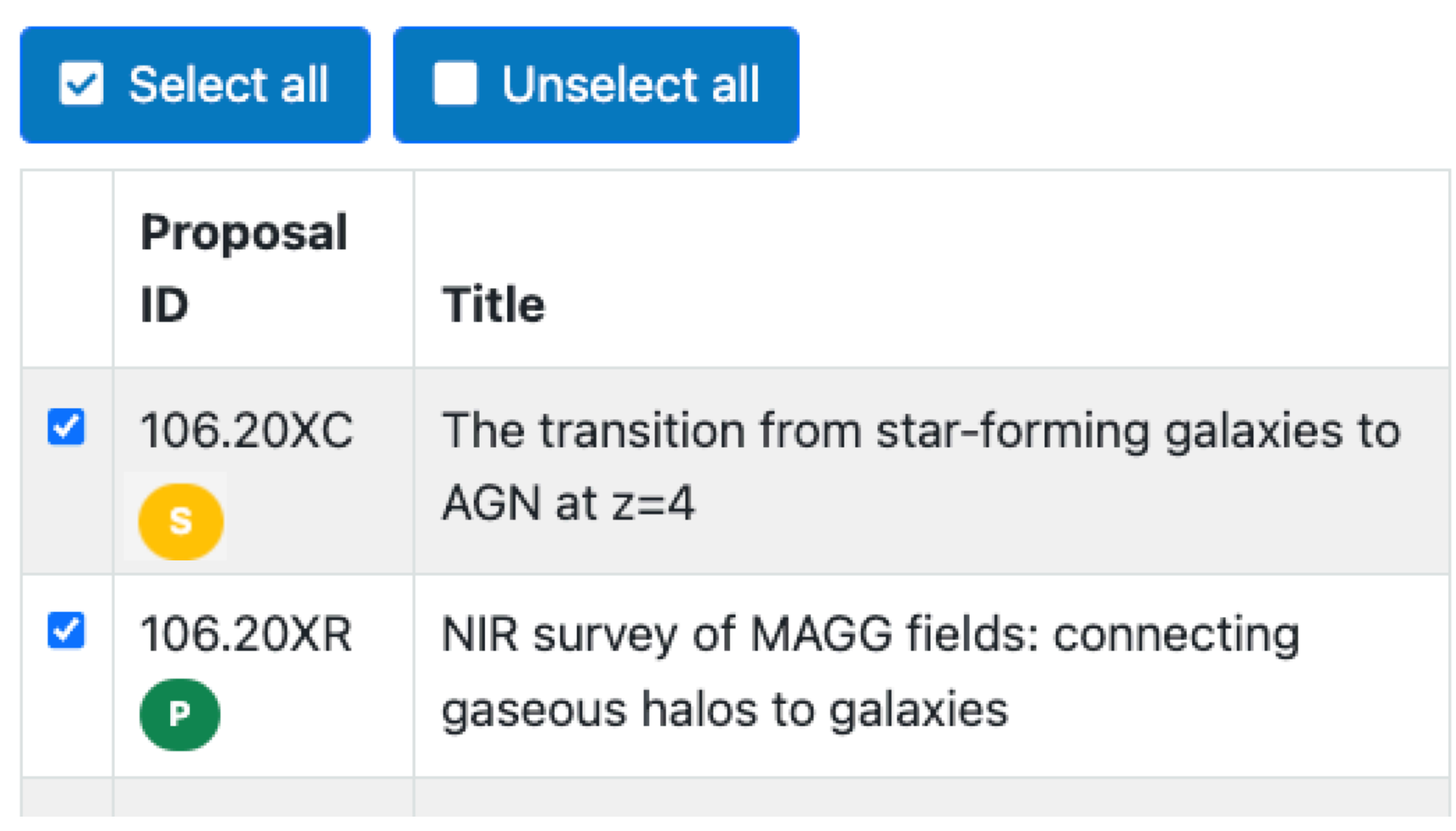

### **Conflicts overview**

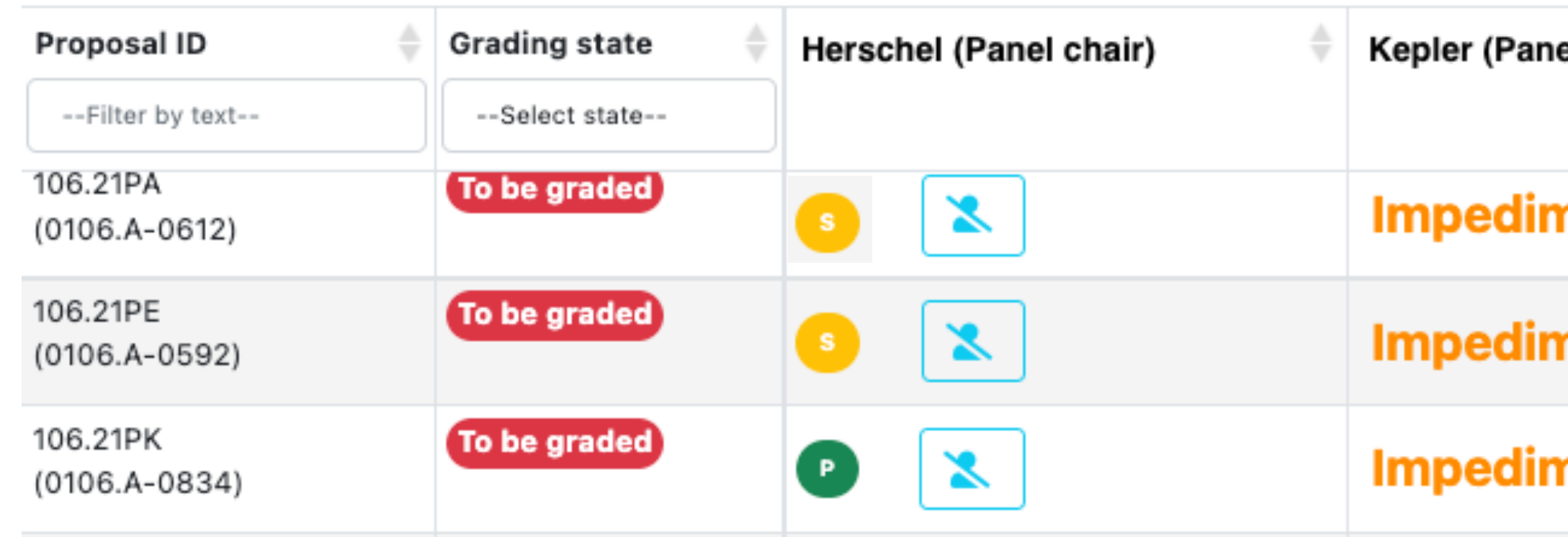

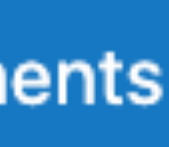

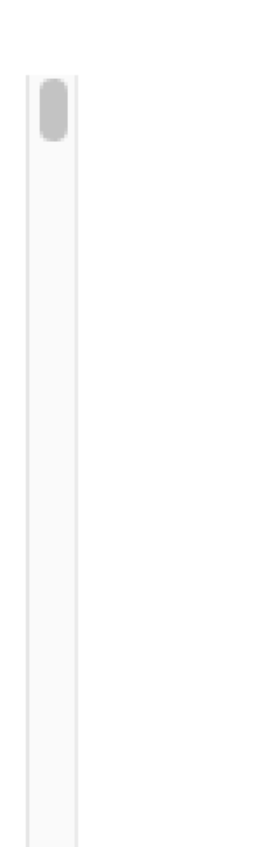

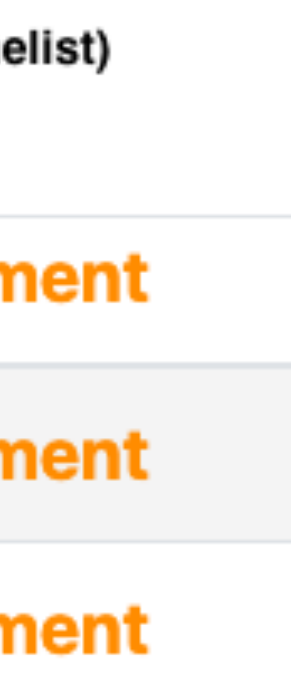

## **Large Programmes (LP)**

- There is no grading/voting of LPs at the panel meetings.
- The LPs within the scientific category of the panel are discussed in preparation for the voting at the OPC meeting.
- A pre-selection of the LPs to be discussed and voted at the OPC (**promoted LPs**) has been prepared based on the premeeting grades.
- Non-promoted Large Programmes are marked as
- Based on the discussions you can propose the promotion of one or more non-promoted LPs. The request needs to be sent to the OPC Chair before the end of the panel meetings.

**LPs panel discussion** 83

NP

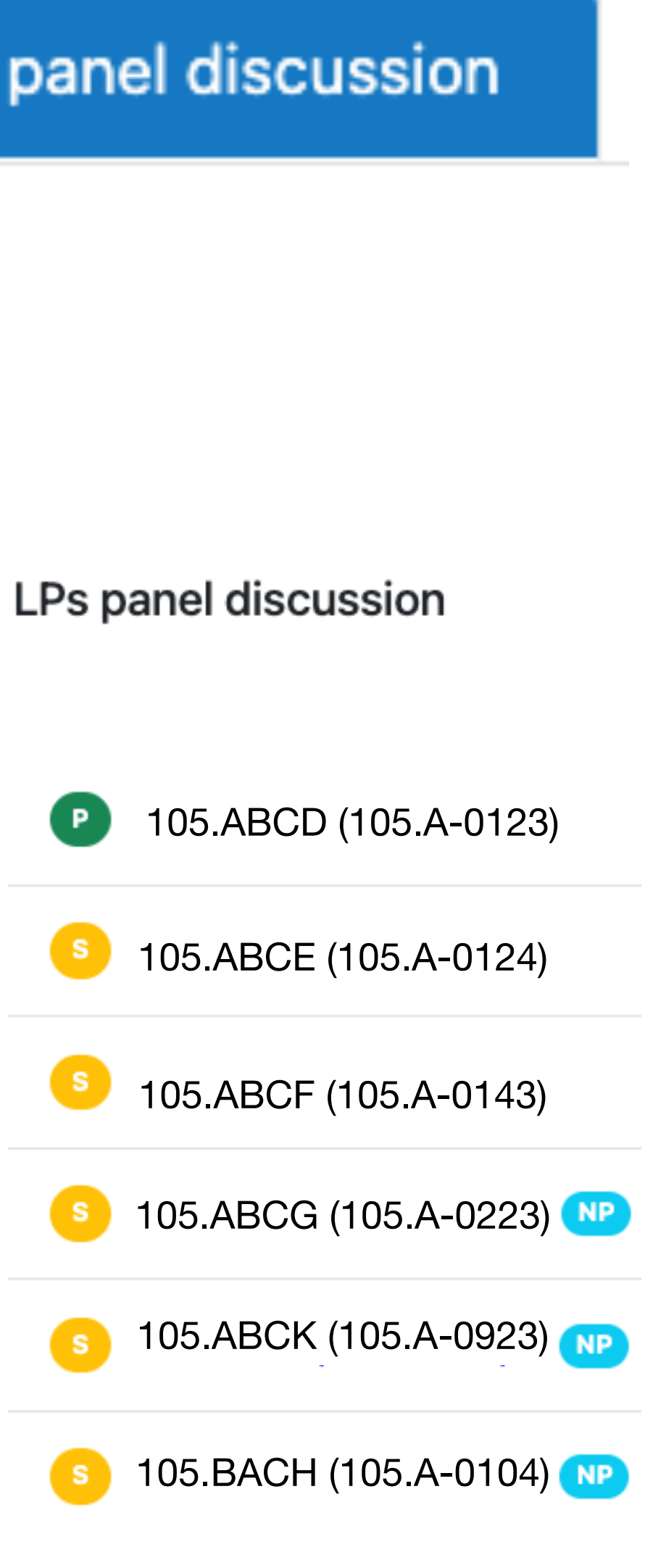

## **Proposal grading/1**

- Select the <sup>\$</sup> Proposals grading tab
- Select the proposal you wish to discussed
- Identify the primary reviewer and ask her/him to present the case
- Open the discussion
- 

• Push the **Grade** button to open the grading session

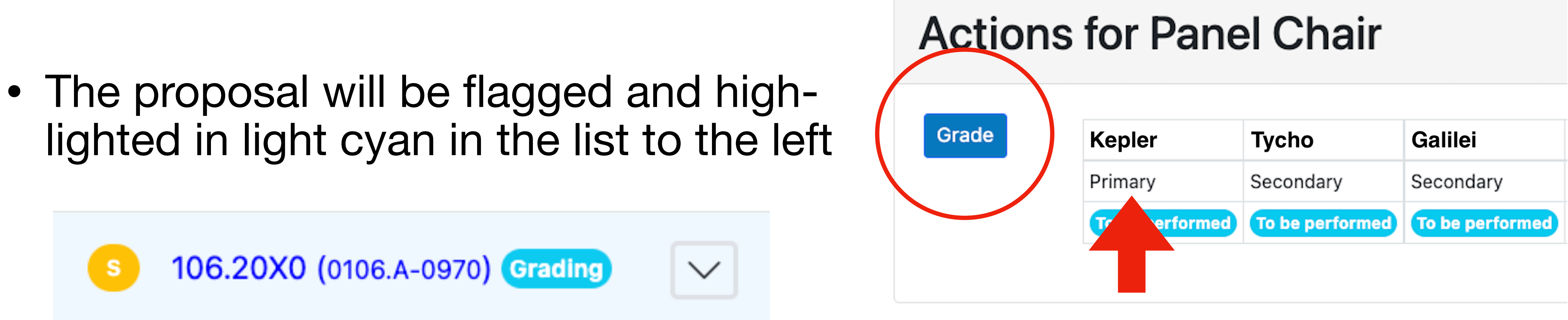

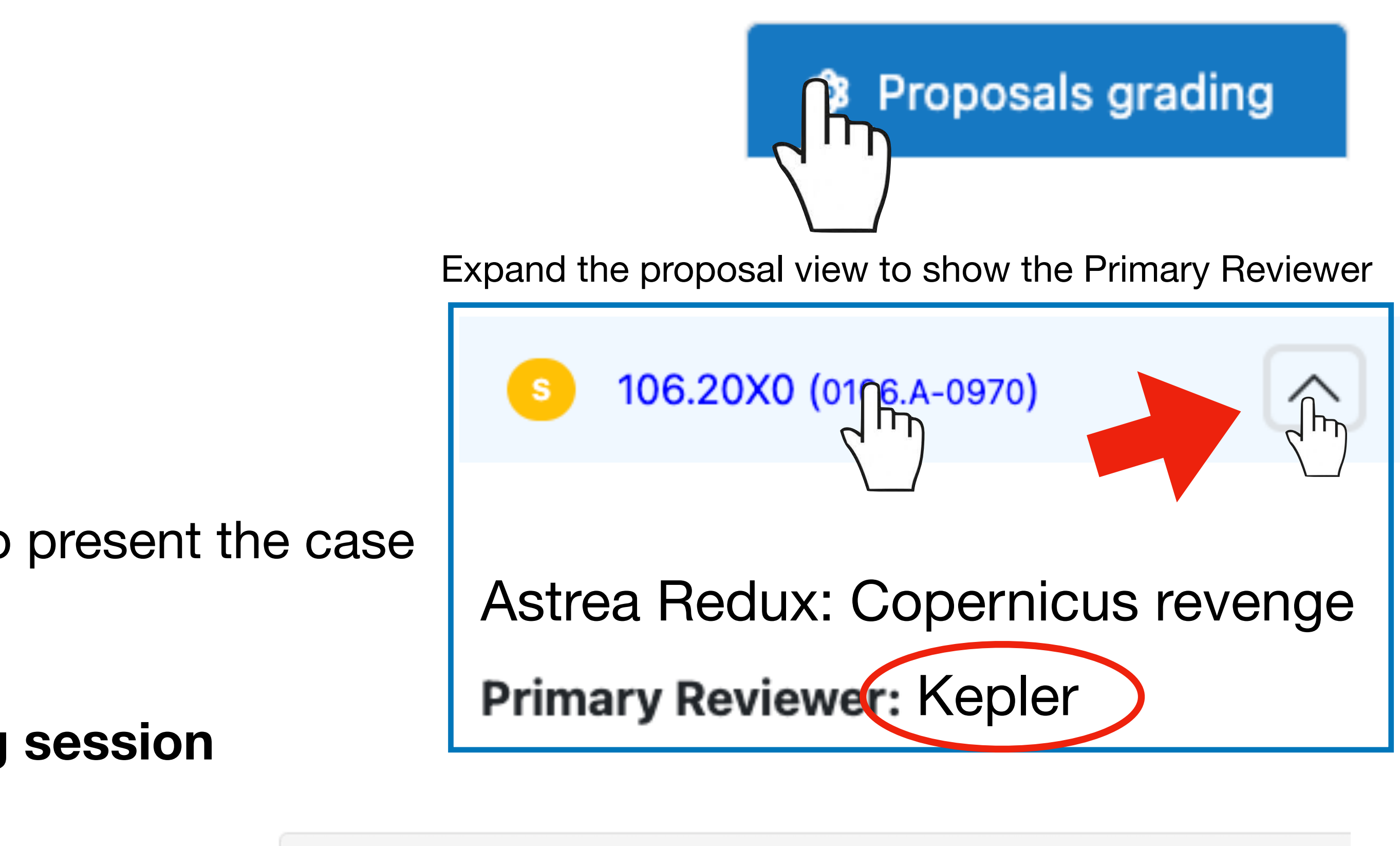

being graded (the same applies to panelists)

### **Actions for Panel Chair**

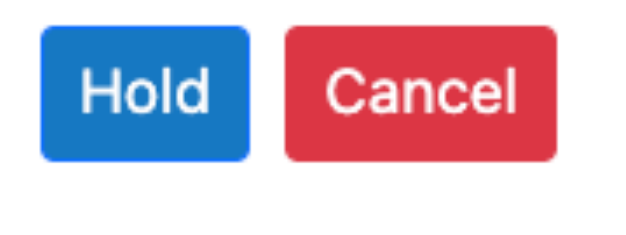

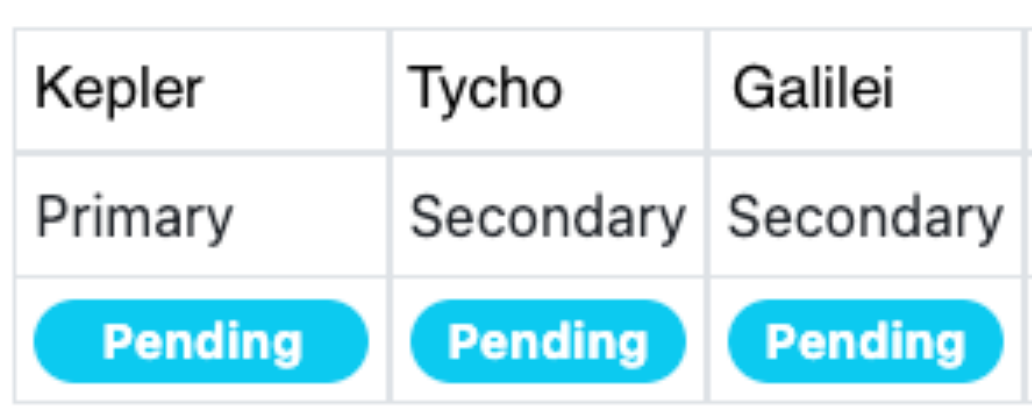

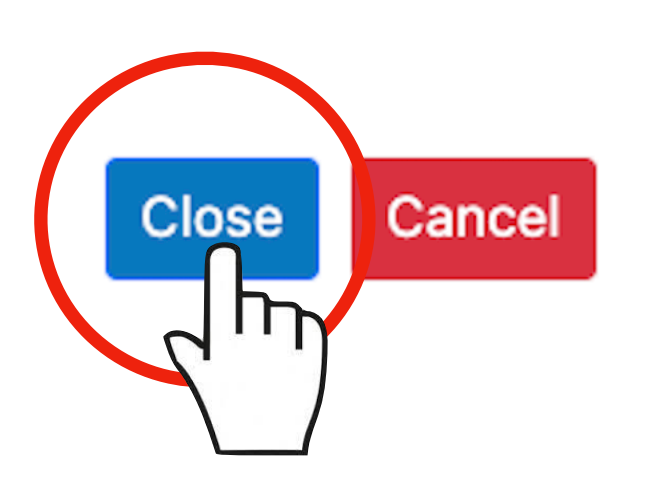

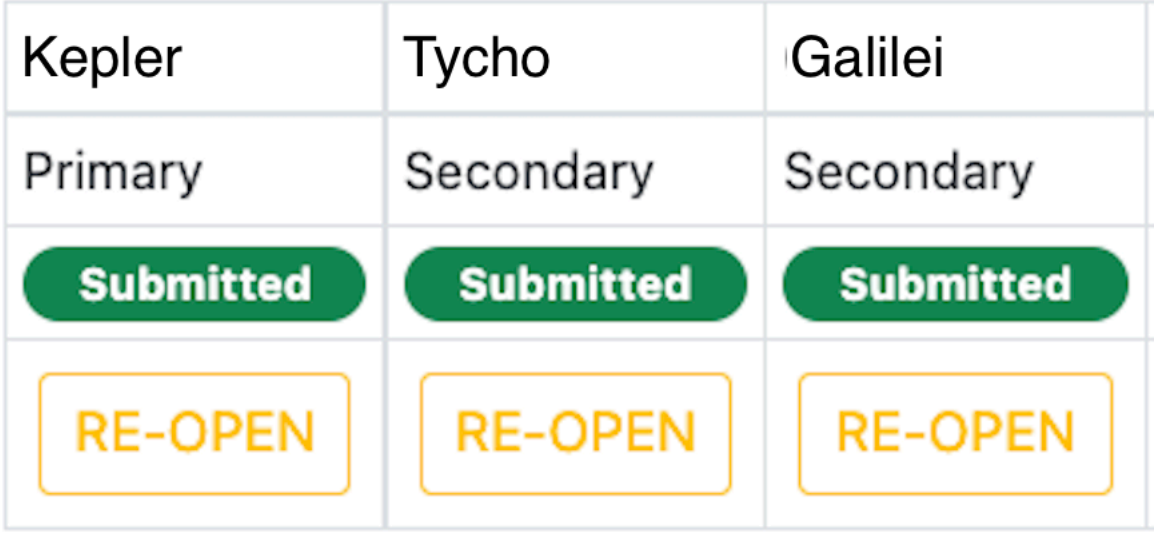

### Grade proposals

Graded 5 out of 25

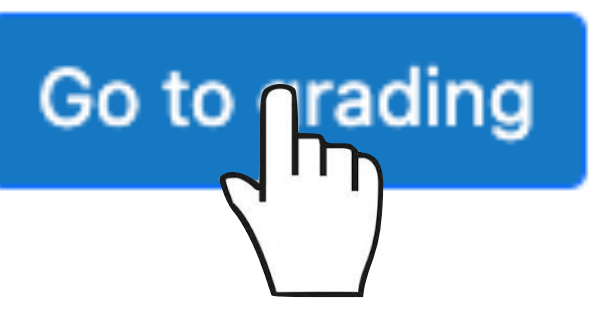

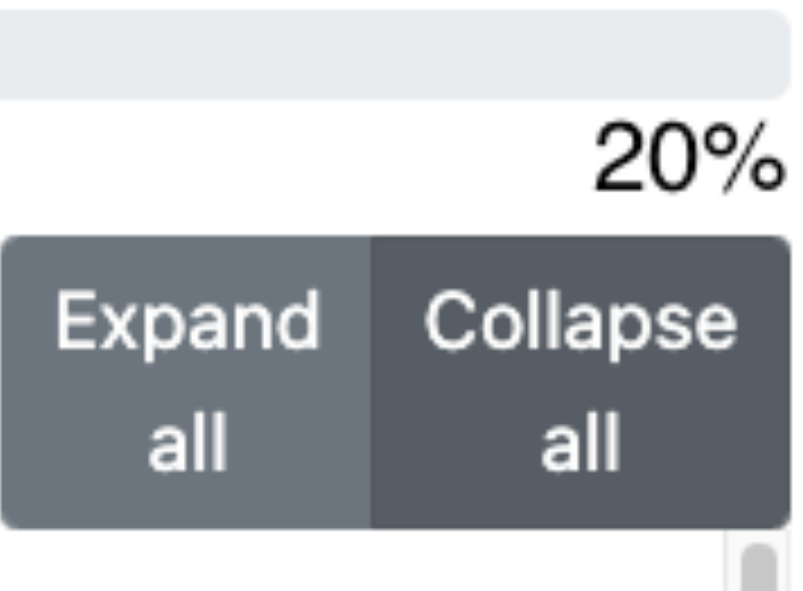

• If you get lost, the button *Co to grading* will always bring you to the proposal

• When the grading **Pending** you can:

## **Proposal grading/2**

• When all non conflicted members have submitted the grades, you can close

- Enter your grade and wait for the others to complete
	- cancel in case of problems
- Put it on Hold and move to a different programme

## **Proposal grading/3**

- Closing the grading is a **non-reversible action.**
- Before closing and in case of problems, you can re-open the grading session for one or more reviewers.
- For this, click the  $R_{E-OPEN}$  button for the given reviewer.
- The reviewer will be able to re-ent grade/s.
- Once this is done, close the grad

Closed process successful.

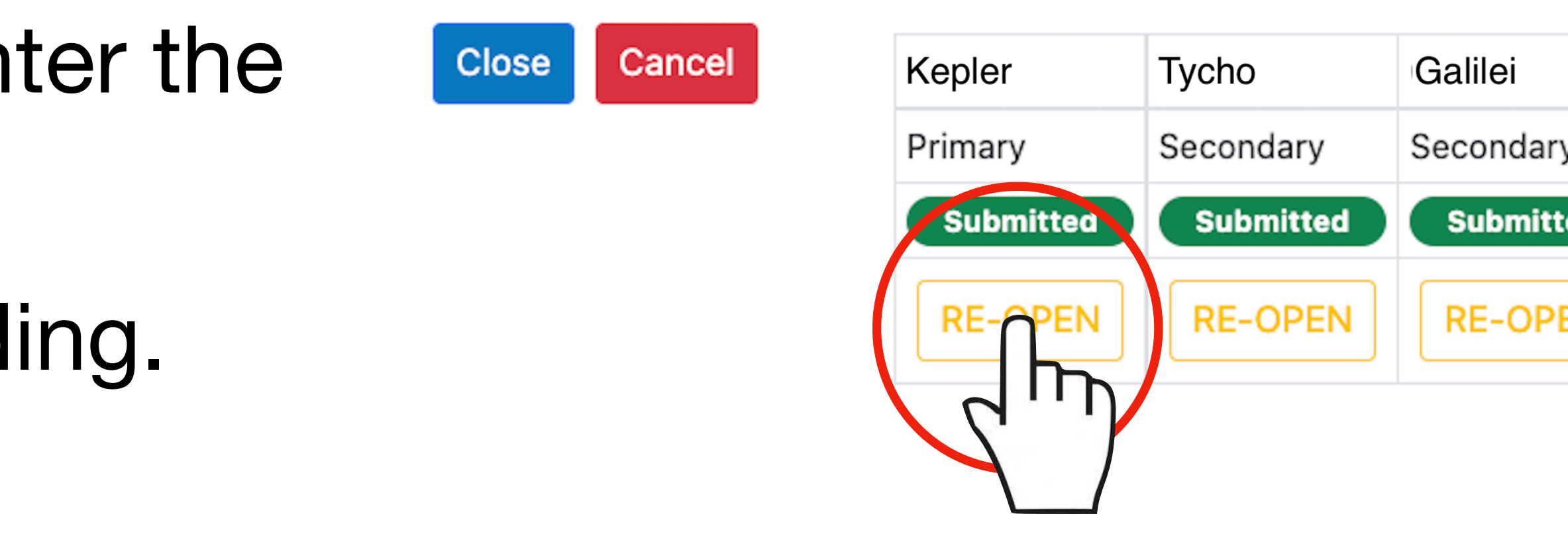

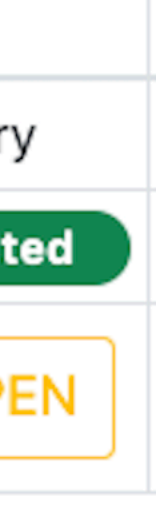

- Proposals with **more than one run** can be graded
	- By proposal
	- By run

- Discuss first with your panel how they wish to grade and select the appropriate option before opening the Grade
- Completed reviews are flagged Done in the list to the left Grade proposals

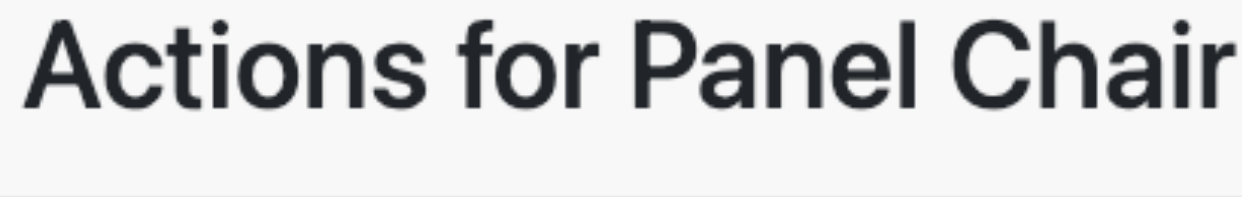

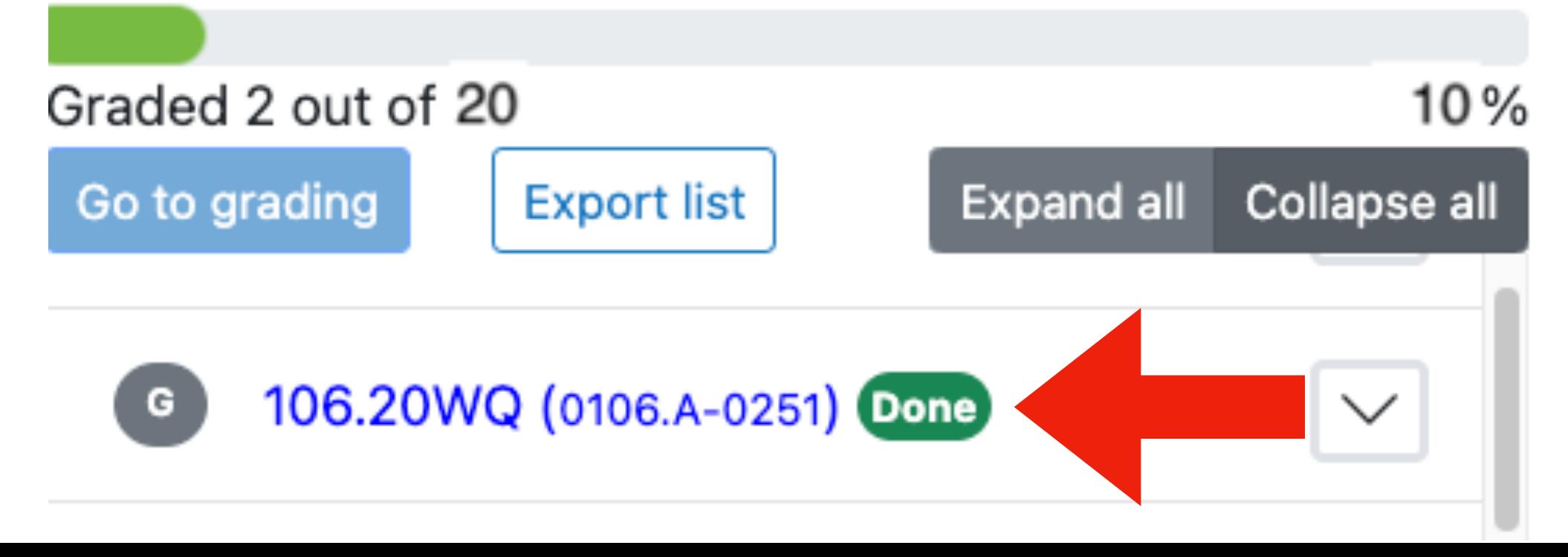

Grade

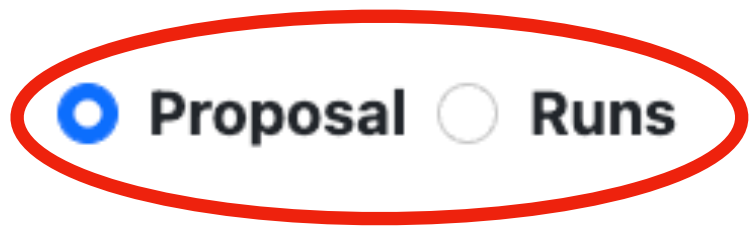

## **Proposal grading/4**

- Although anonymisation issues should be reported during the premeeting phase, it is possible to do that also during the meeting.
- This can be done by you or by any panel member via the proposal grading tab.
- After selecting the proposal on the left list, push  $\vert$  Anonymization issues and proceed like in the pre-meeting phase.

A Anonymization issue declaration

Proposal ID: 106.20WQ Comment (cut-and-paste here the anonymization violations from the proposal)

**Proposals grading** 83

 $\vee$  Confirm

 $\vee$  Reset

**×** Cancel

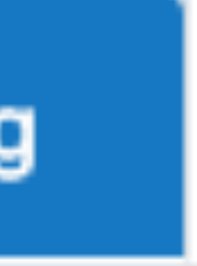

## **Reporting anonymisation issues**

## **Closing the panel activities/1**

- Once you have graded all proposals you can close the panel activities.
- Go to the top of the tab and select **目 Reviews**

### Grade proposals

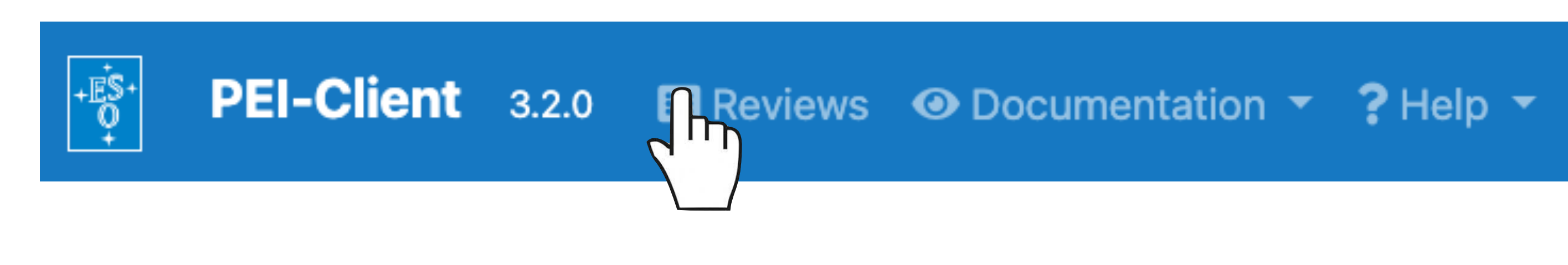

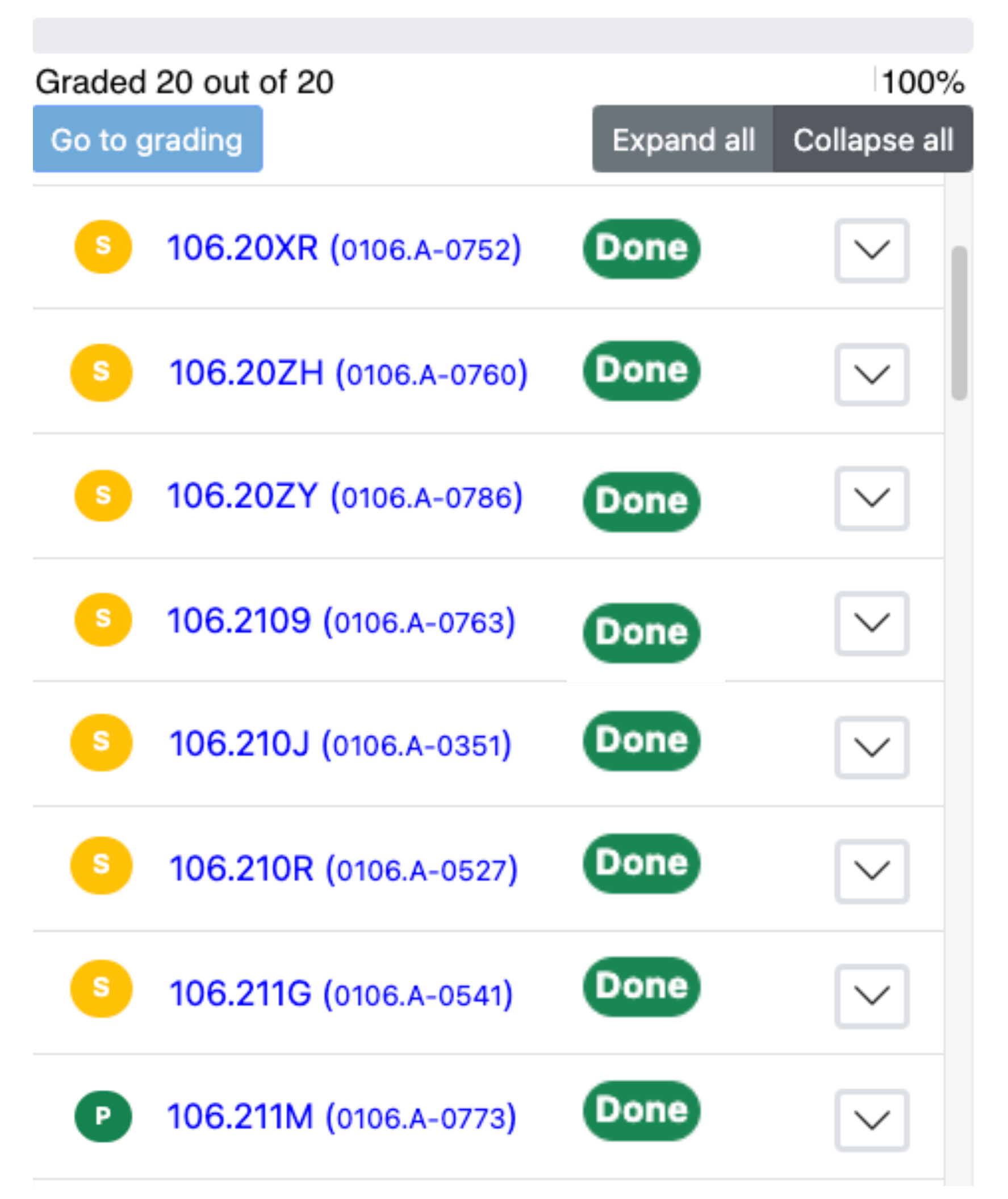

• Select the *show panel details* button of the current review

• Scroll to the bottom of the page

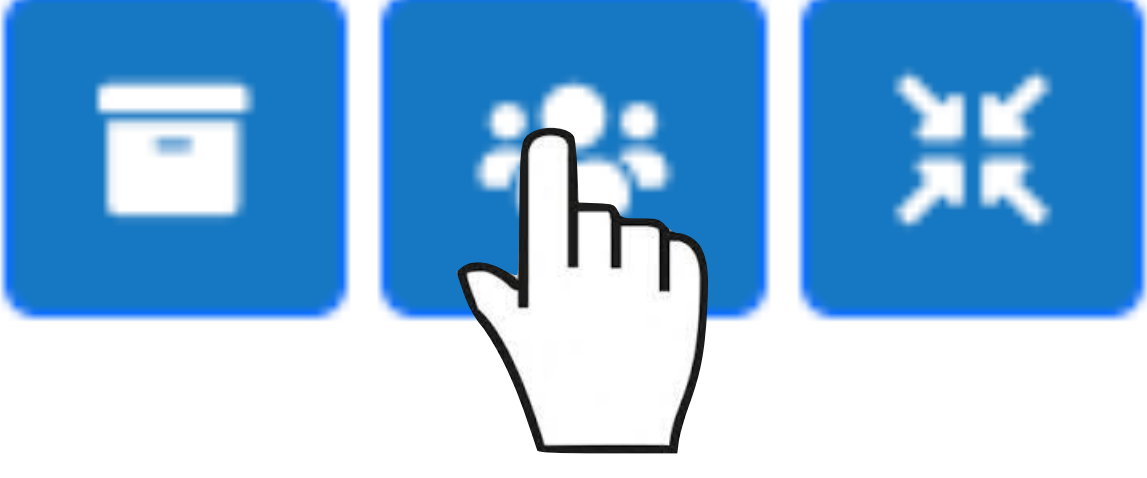

## **Closing the panel activities/2**

- Click on the Close panel activities button.
- If the review is not complete, this button is disabled.

### **Status**

23 proposals assigned to this panel. 3 triaged proposals. 46 large proposals. Proposals grading will become possible at the start of your first panel meeting.

### **Grading progress**

Close panel activities (grading completed).

20 proposals to be graded. 20 proposals graded.

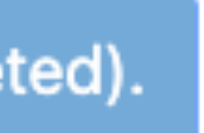

Close panel activities (grading completed).

### **Finalising your comments as Primary/1 (after the end of the panel meetings)**

- You have some time after the end of the panel meetings to finalise your comments as primary reviewer (please, check the timeline!).
- For this enter the PEI and select the tab
- This will produce the list of your primary assignments.
- Select the proposal and refine your comment in the PEI field "My final scientific evaluation".

### My final scientific evaluation

Approver: Galileo Galilei

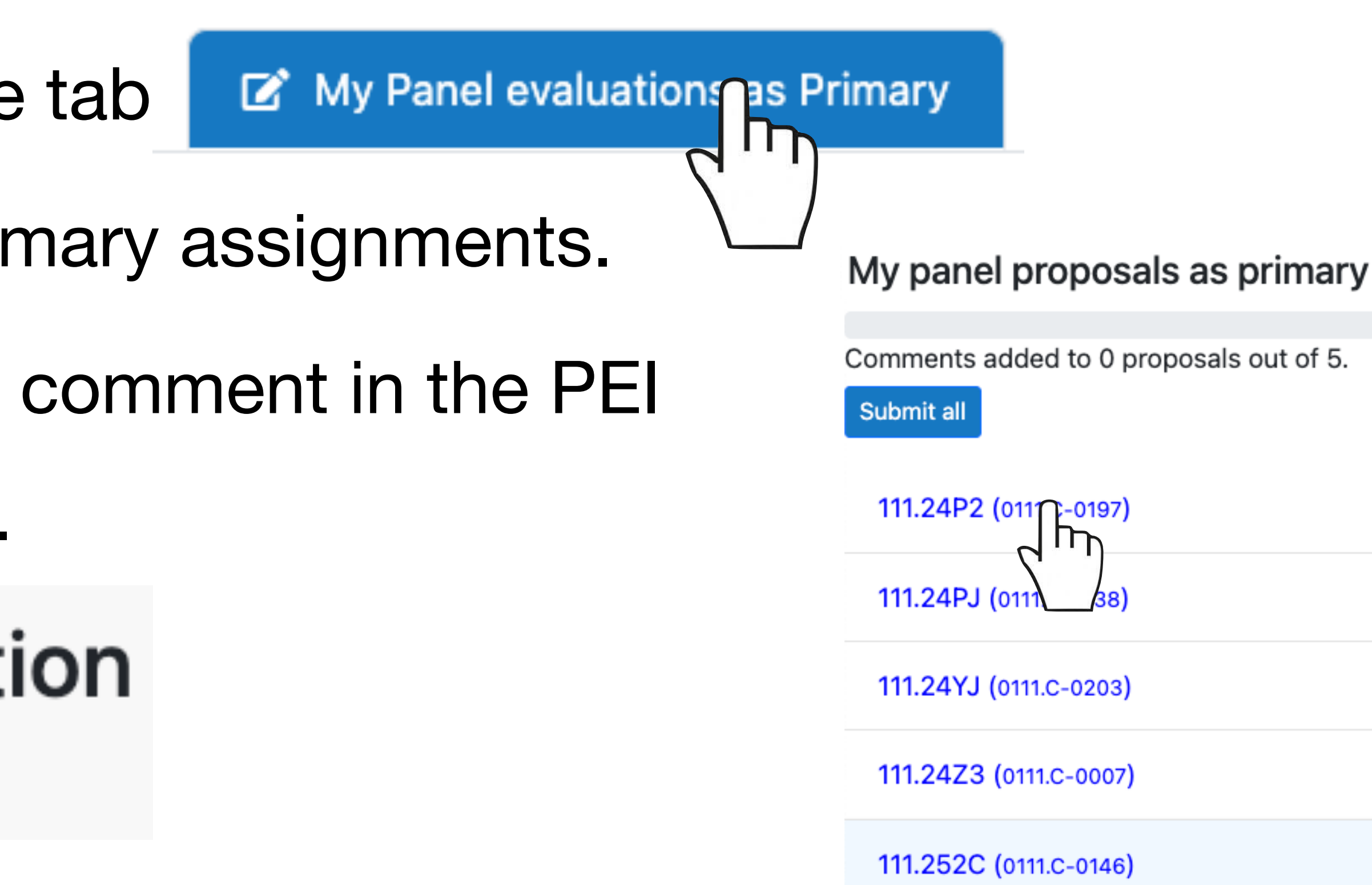

### **Finalising your comments as Primary/2 (after the end of the panel meetings)**

- To reflect the overall opinion of the panel and the discussion at the meetings, refer to the non-anonymised comments provided by the other members. They are reported below yours. It is a good habit to take notes during the meeting.
- In writing the comment, remember that this text is what will be passed to the PI. Use appropriate language and a constructive tone.
- Once you are done with your final scientific evaluation, push submit to approver  $h_n$
- This will pass your comment to the designated approver in your panel (your vice/co-chair).
- Do this for all your primary assignments.

111.254X (0111.C-0277)

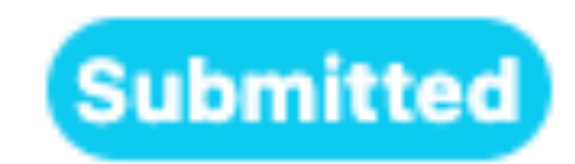

## **Approve the final feedback**

<sup>**<sup>3</sup>** Proposals grading</sup>

- As panel chair or vice/co-chair you need to revise and approve the final feedback to be provided to the PIs.
- For this enter PEI and select the tab
- You will be presented with the list of proposals for which you are the designated approver.
- A coloured label will indicate the status of the feedback.
- and finally approve them.
- Proceed until all comments are finalised.

My Panel evaluations as Primary

My Panel Feedback approvals

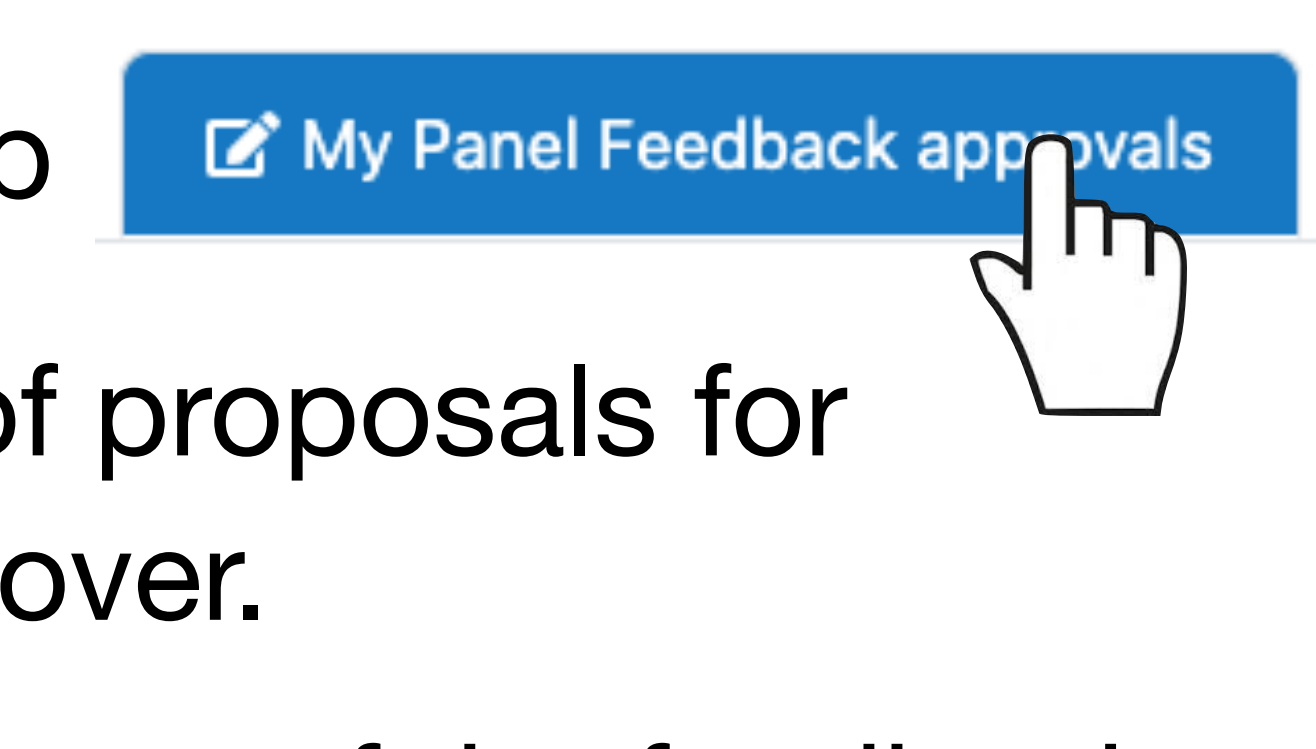

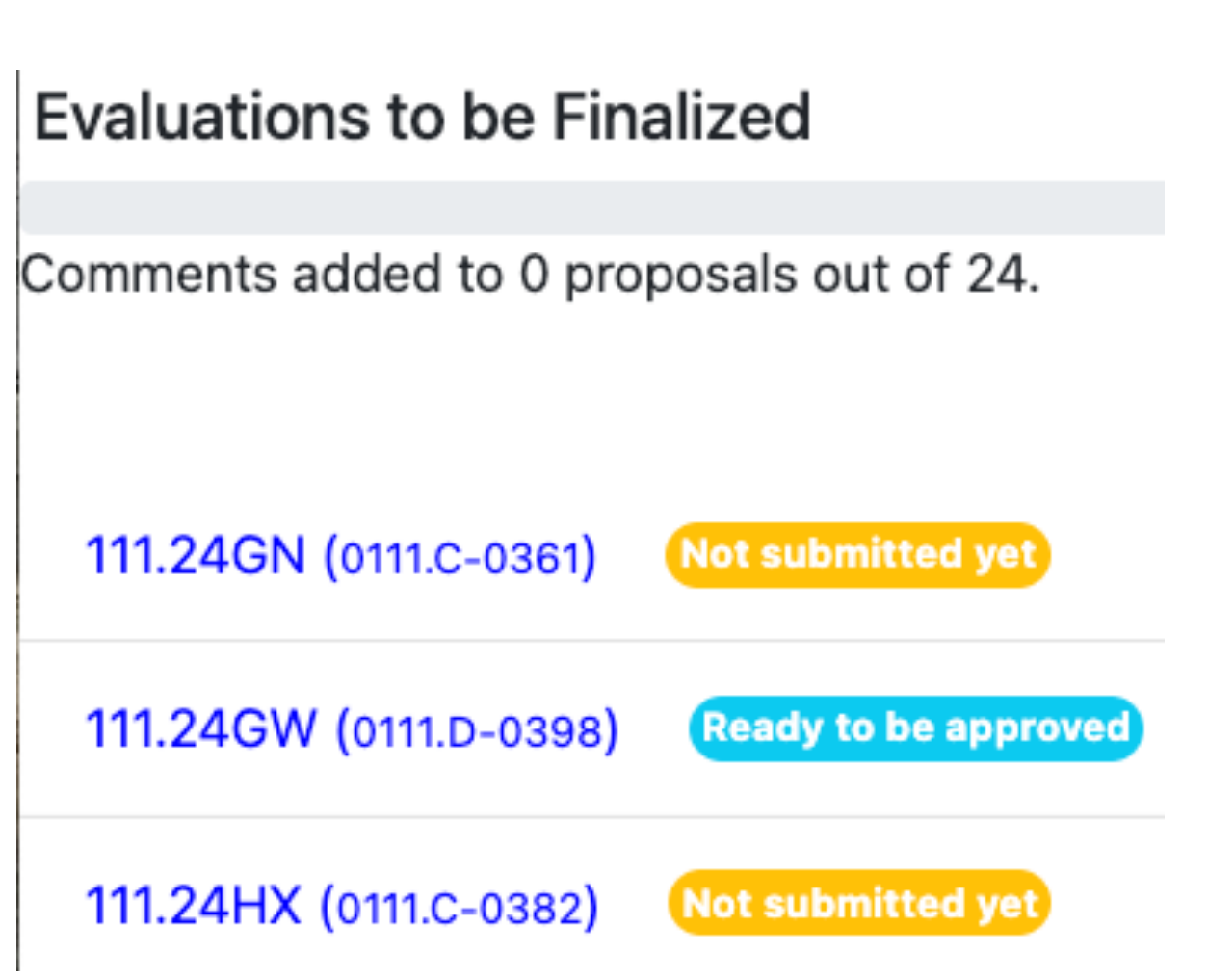

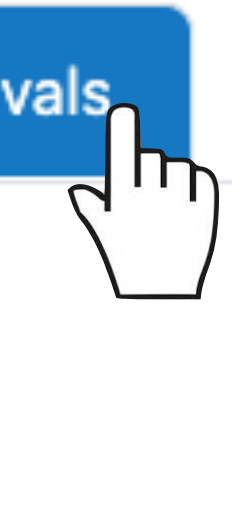

• For the comments marked as **Ready to be approved** you will be able to edit (if needed)

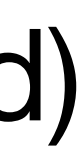

### Final scientific evaluation Approve

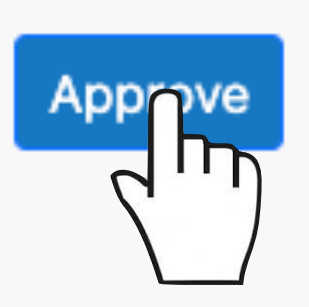

In this window you can revise the text finalised by the Primary

## **The grading scale**

The grade scale to be used is defined as follows:

### **1.0 – outstanding: breakthrough science**

- 1.5 excellent: definitely above average
- 2.0 very good: no significant weaknesses
- 2.5 good: minor deficiencies do not detract from strong scientific case
- 3.0 fair: good scientific case, but with definite weaknesses
- 3.5 rather weak: limited science return prospects
- 4.0 weak: little scientific value and/or questionable scientific strategy
- 4.5 very weak: deficiencies outweigh strengths

### **5.0 – unsuitable**

Please make use of the full grade range. For more advices on how to run the review, [visit this page.](https://www.eso.org/sci/observing/phase1/prop-rev/review_guidelines.html#AppendixC)